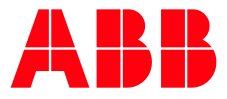

SOFTSTARTER TYPE PSTX

**—**

# **Fieldbus communication** Built-in Modbus RTU

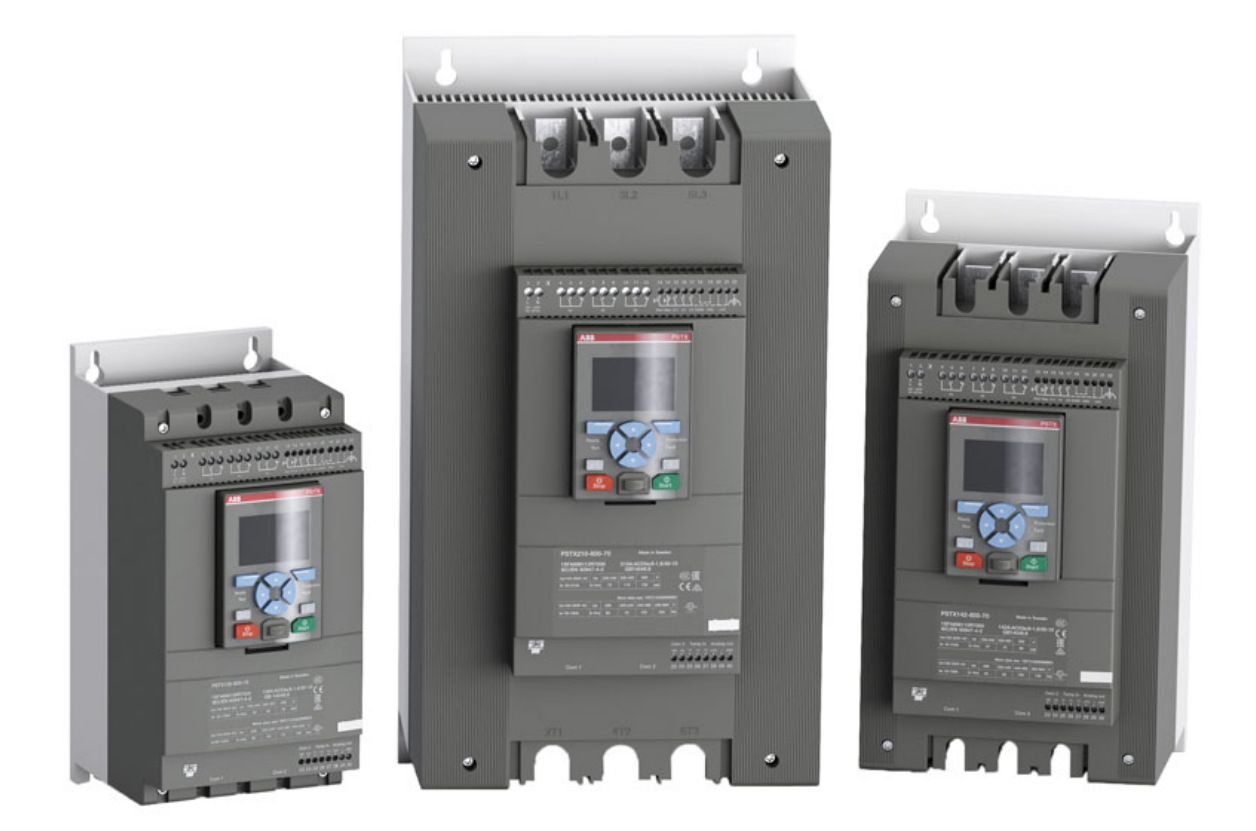

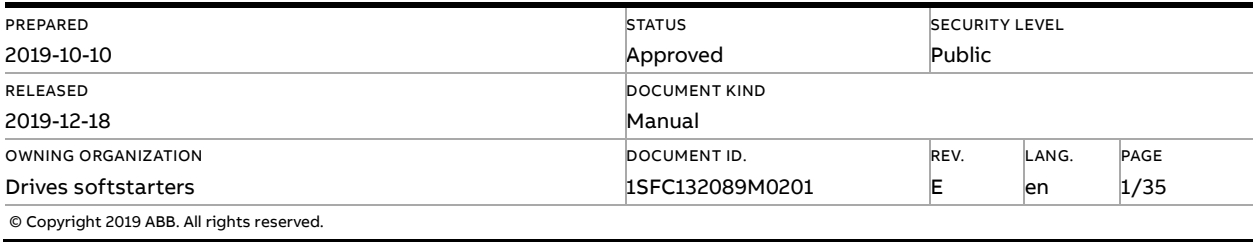

# **Contents**

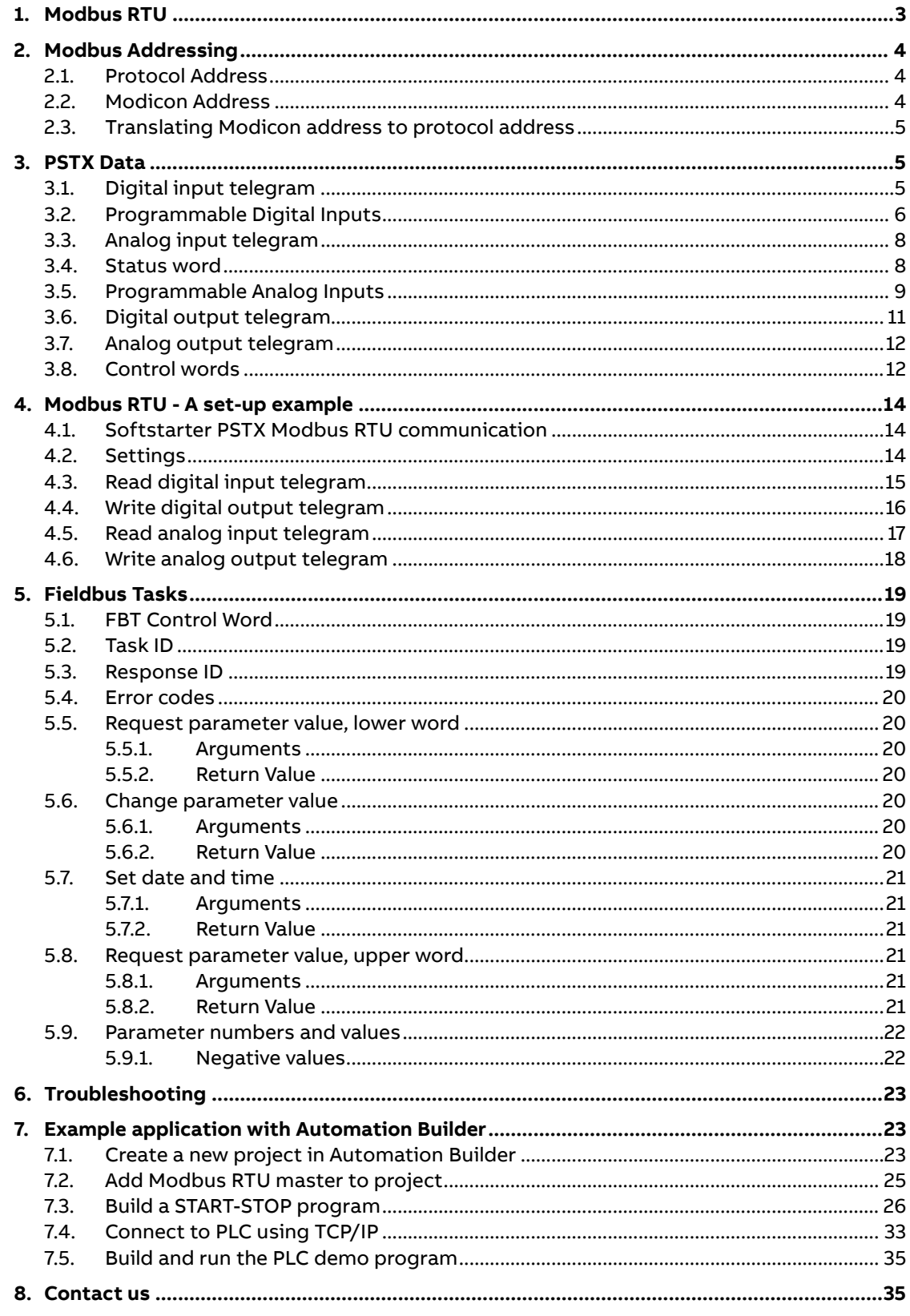

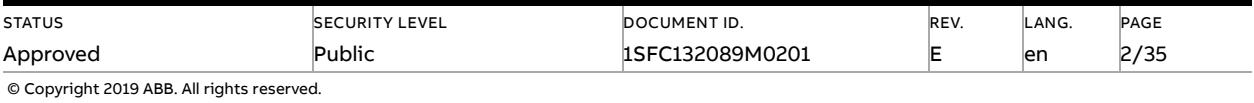

# **1. Modbus RTU**

<span id="page-2-0"></span>Modbus is a master-slave protocol and only one device can transmit on the line at any time. The master (which in most cases is a PLC) manages the exchanges and only it can take the initiative. It interrogates each of the slaves in succession and no slave can send a message unless it is invited to do so. The master repeats the question when there is an incorrect exchange, and declares the interrogated slave absent if no response is received within a given time. If a slave does not understand a message, it sends an exception response to the master who may or may not repeat the request.

The Modbus protocol is a fieldbus protocol that provides full control and status information of the softstarter, reading as well as writing of parameters. Through the fieldbus it is possible to start and stop the motor, read out currents and frequency, get information about protections, warnings, faults and much more.

See chapter 8 in the Installation and commissioning manual, document 1SFC132081M0201, for fieldbus related settings.

Before the Modbus RTU can be taken in operation following parameters must be set in the softstarter:

- Parameter 12.2 FB interface connector set to Modbus RTU.
- Parameter 12.3 Fieldbus control set to On (if using fieldbus only to monitor this parameter can be set to Off).
- Parameter 12.9 FB baud rate set to a value matching existing Modbus network (supported baud rates are 9600, 19200, 38400, 57600, 76800 and 115200 Baud).
- Parameter 12.10 FB parity set to a value matching existing Modbus network.
- Parameter 12.11 FB stop bits set to a value matching existing Modbus network.
- Parameter 12.4 Fieldbus address set to an available Modbus slave id. In the examples (section 4) the fieldbus address is set to 47, but this parameter can be set to any value between 1-247.
- Parameter 12.1 Com3 function set to Modbus RTU slave.

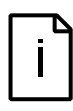

#### **Information**

After changing any of the communication parameters it is needed to perform a power cycle of the device for the parameter values to be taken into effect. Or another way for a communication parameter value change to be taken into effect is to set parameter 12.2 FB interface connector to "None" and then set it back to "Modbus RTU".

If there is no message passed between the PSTX softstarter and the Modbus master for more than the configured fieldbus failure timeout time (parameter 19.12), the PSTX softstarter will trip on fieldbus communication failure protection (P1E00) and with the default configuration the motor will be stopped. If the communication system is setup in such a way that commands/requests are not continuously passed between the PLC and softstarter, this protection function should be disabled. The parameter 19.4 (Fieldbus failure op) can then be set to "Off".

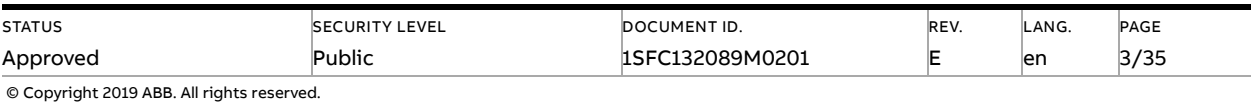

#### **Information**

The DX111 or DX112 expansion IO module shares the same terminals (23 and 24) as the internal Modbus RTU communication, so both cannot be used at the same time.

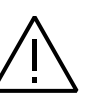

### **Caution!**

The motor may start unexpectedly if there is a start signal present when doing any of the actions listed below**.**

- Switching from one type of control to another (fieldbus control/hardwire control)
- Reset all Settings

# <span id="page-3-0"></span>**2. Modbus Addressing**

<span id="page-3-1"></span>When talking about Modbus addressing, there is often a misunderstanding about what an address really is. This section will try to clarify the conventions in this document.

### **2.1. Protocol Address**

The Modbus standard specification uses one kind of address, a two byte unsigned integer (0- 65535).

<span id="page-3-2"></span>This is the address that is actually transmitted to the device.

### **2.2. Modicon Address**

Modbus was originally developed by Modicon and the notation used then is still often used today, though considered obsolete by present standards.

The Modicon notation combines two pieces of information in a single number:

- 1. The register type
- 2. The register number

A register number offset defines the type and makes it possible to translate between the two types of addresses.

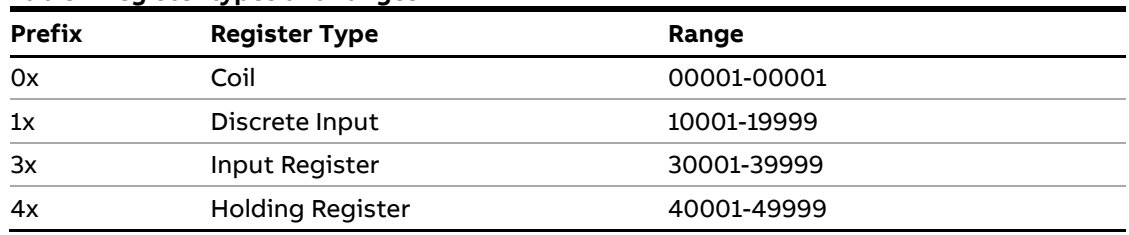

#### **Table 1 Register types and ranges**

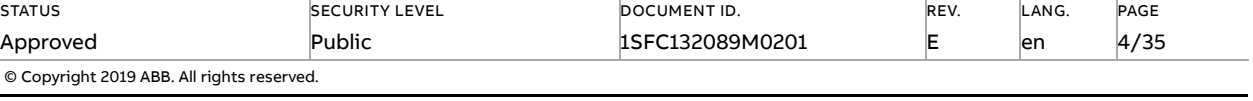

## **2.3. Translating Modicon address to protocol address**

### <span id="page-4-0"></span>**An example:**

<span id="page-4-1"></span>Modicon address 40002 selects the holding register at protocol address 0001 (40002 – 40001 = 1). The protocol address 0001 will be transmitted in the message packet.

# **3. PSTX Data**

## **3.1. Digital input telegram**

<span id="page-4-2"></span>To PLC from the softstarter.

Use Modbus function code 01, Read Coil Status.

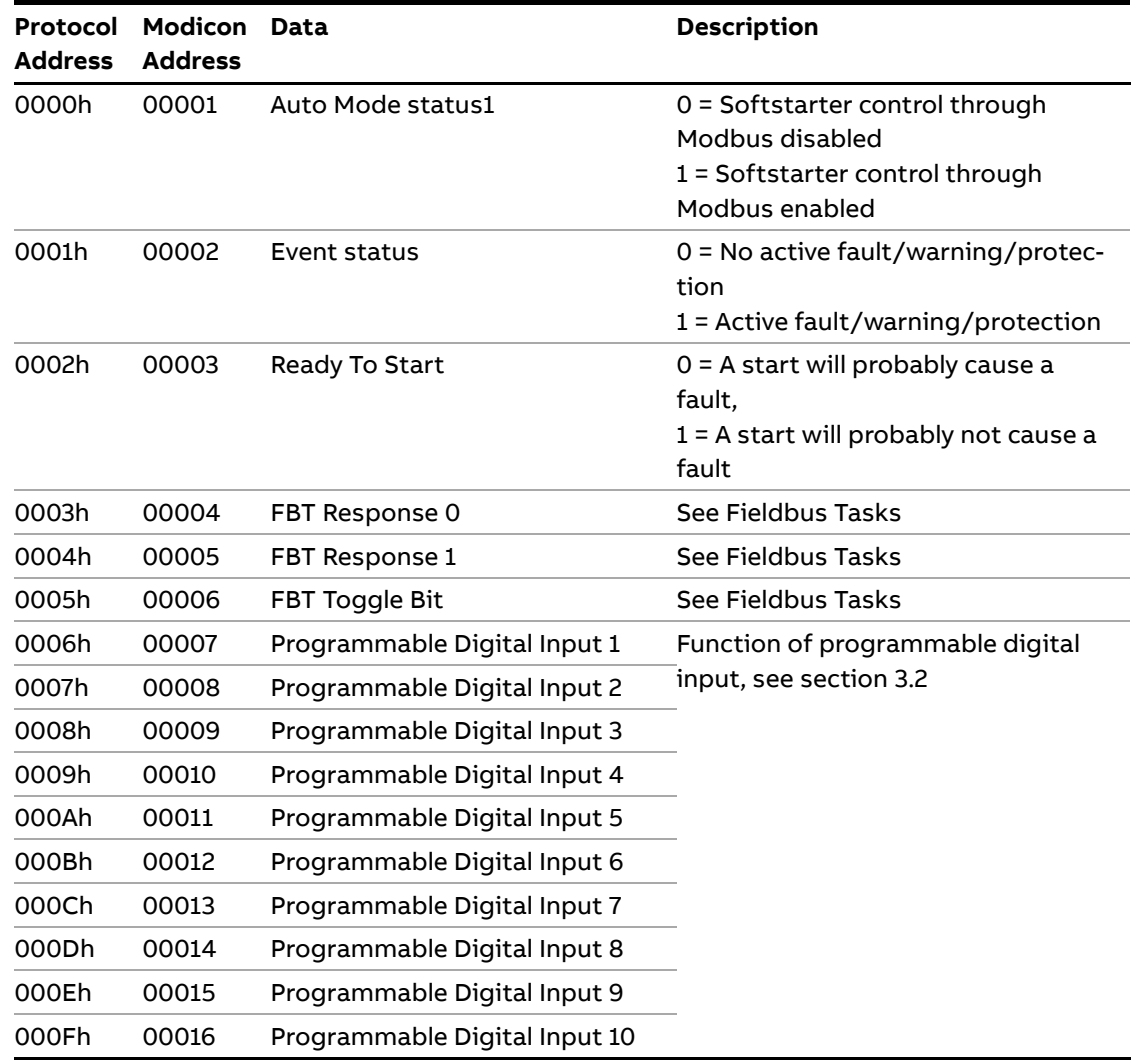

 $1)$  Auto mode reflects the control state of the Softstarter. This is affected by a combination of:

- The Auto mode input signal from the PLC (protocol address 0000h in the digital output telegram or bit 3 in the control word).
- The state of the Local/Remote switch on the HMI.

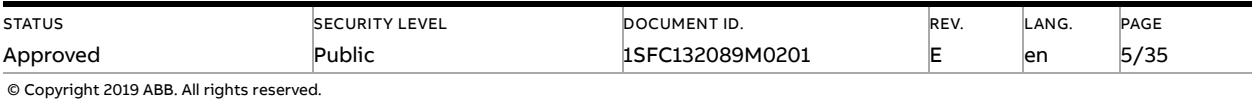

- The parameter "Fieldbus control".
- The digital input "Fieldbus disable".

<span id="page-5-0"></span>Digital input telegram is also available as a status word on protocol address 01FFh (see section 3.4).

# **3.2. Programmable Digital Inputs**

The functions of the programmable Digital inputs are controlled by the parameters Fieldbus DI 1 through Fieldbus DI 10. The following functions are available for selection:

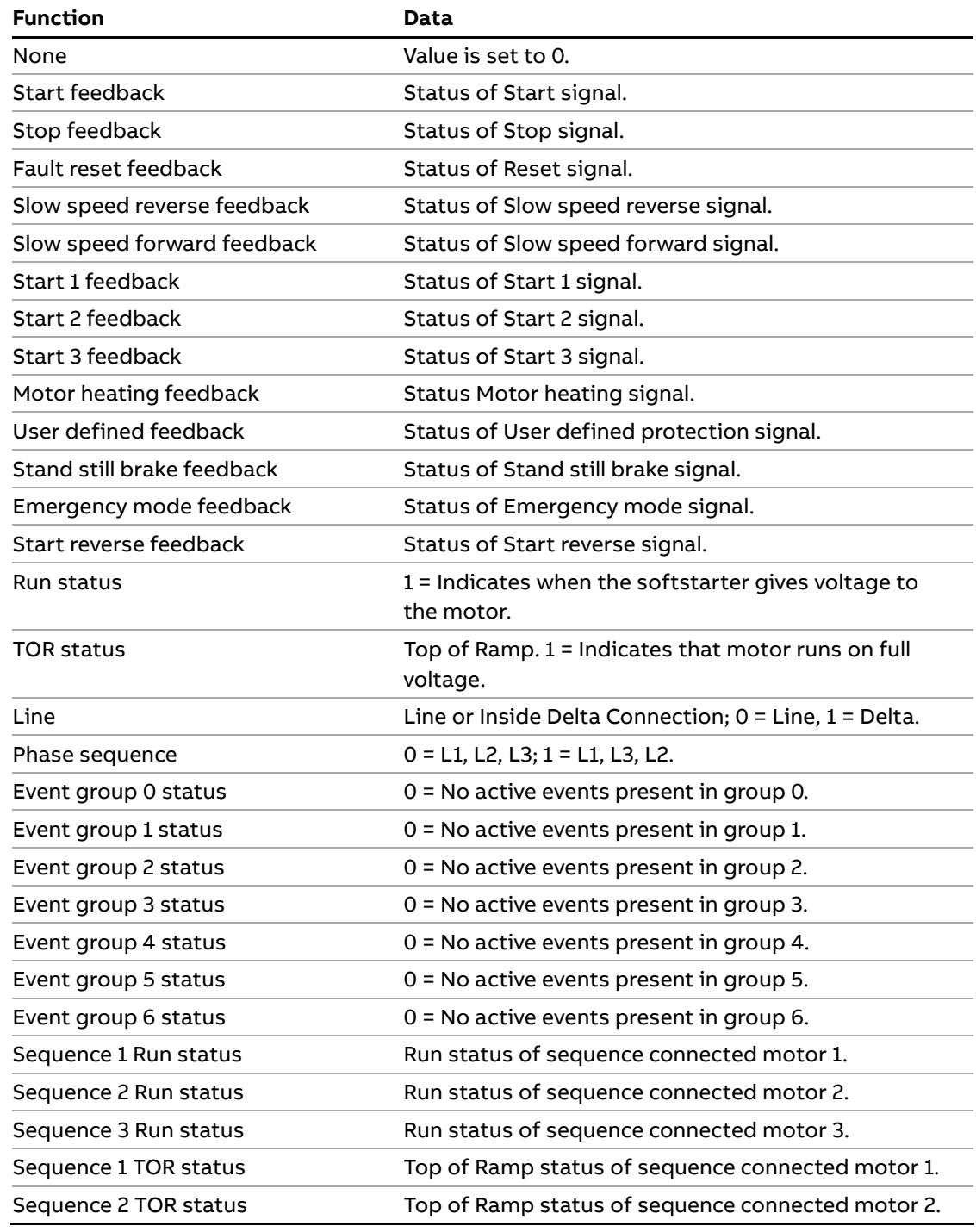

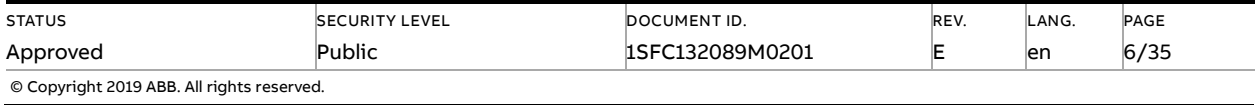

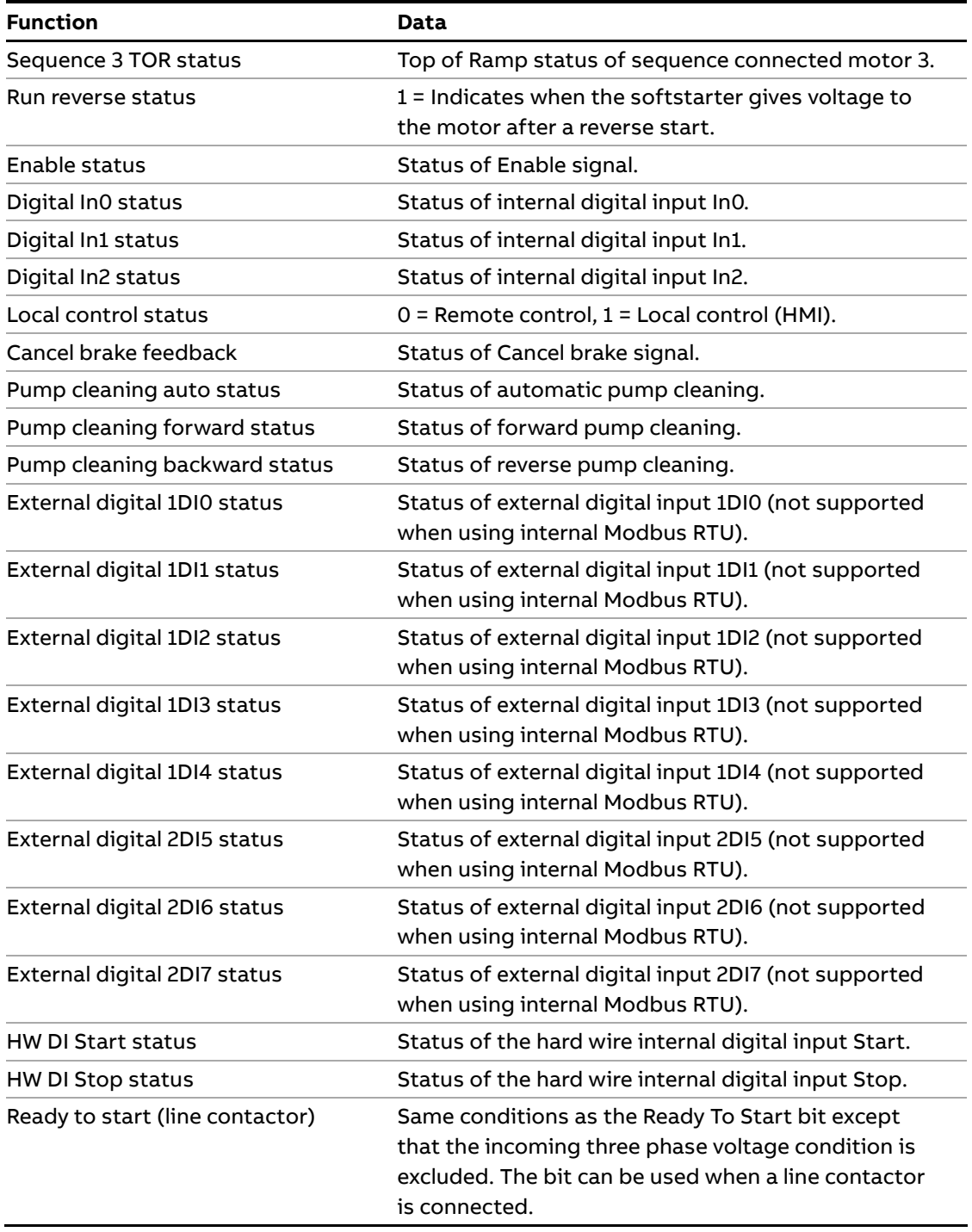

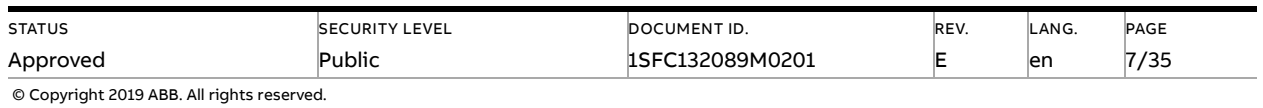

# **3.3. Analog input telegram**

<span id="page-7-0"></span>To PLC from the softstarter.

All analog data values are represented as 16-bit values.

Use Modbus function code 3 Read Holding Registers or function code 04, Read Input Registers.

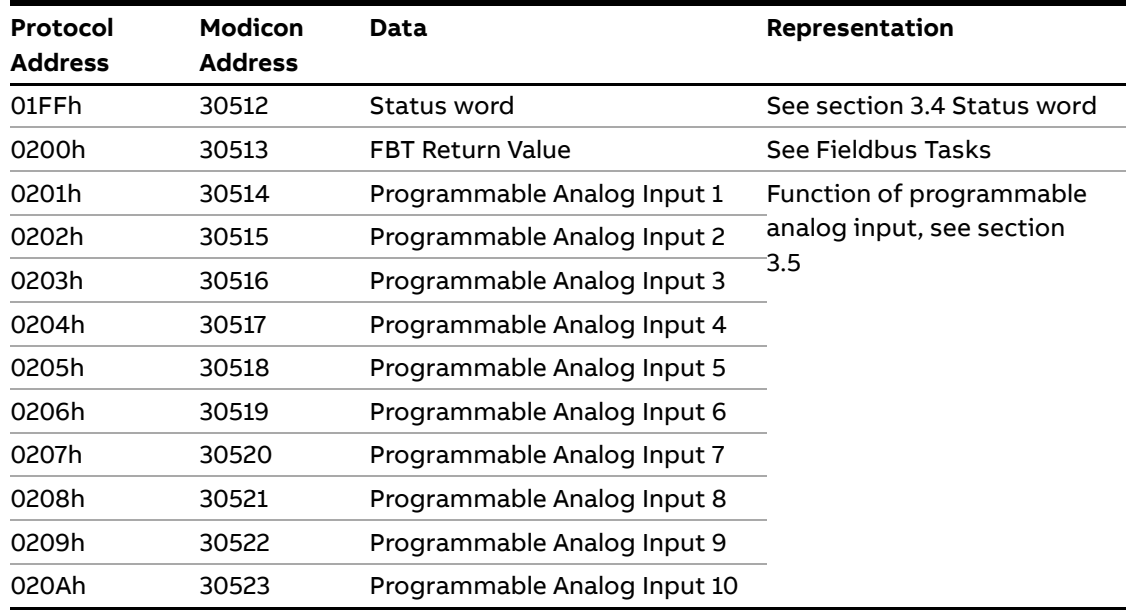

### **3.4. Status word**

<span id="page-7-1"></span>The status word register is used to monitor the motor. This register can be used as an alternative to using the digital input telegram (section 3.1). Read status word using Modbus function code 3 Read Holding Registers or 4 Read Input Registers.

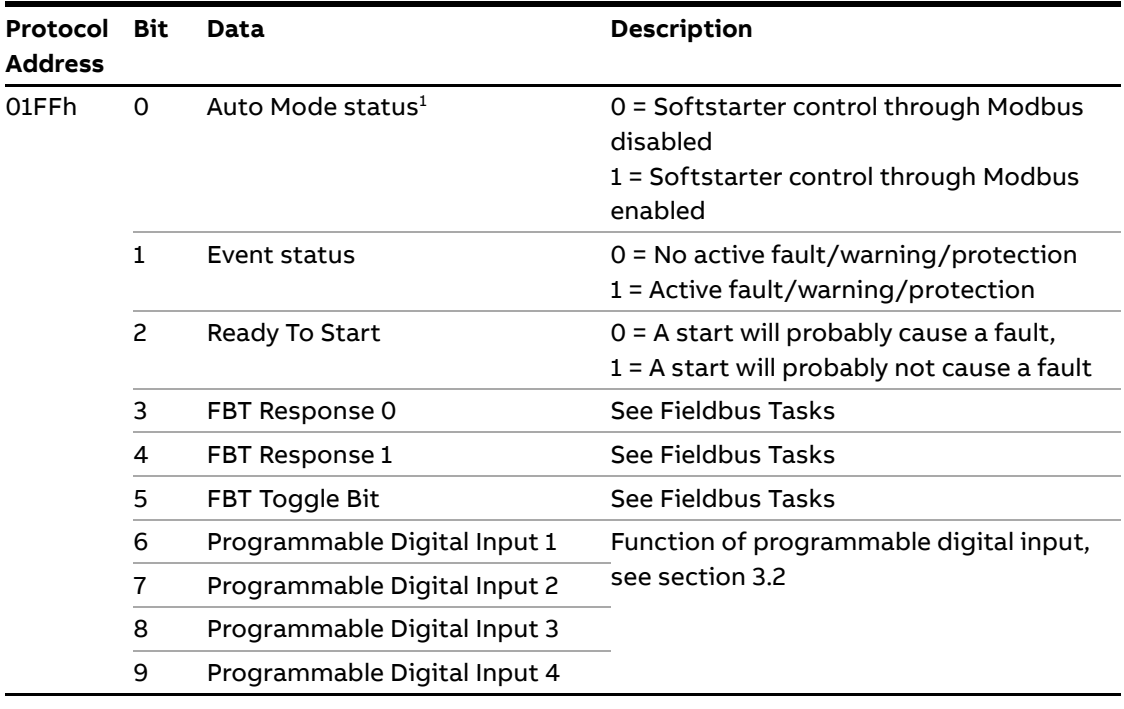

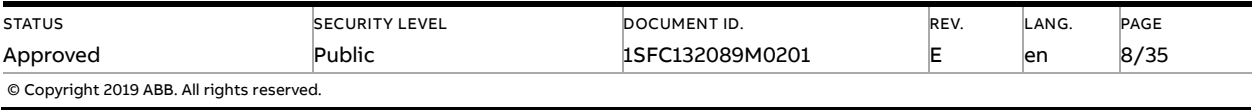

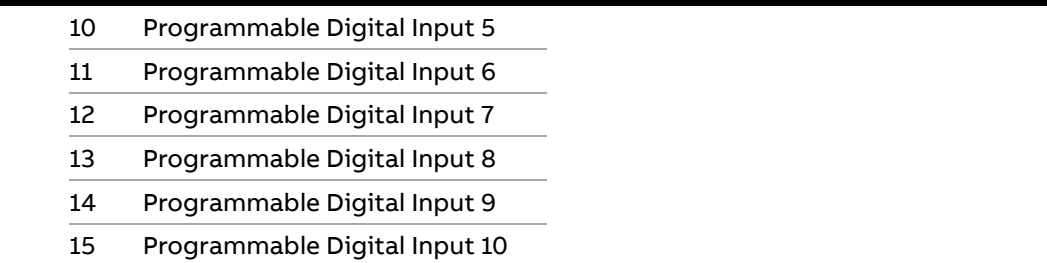

 $1)$  Auto mode reflects the control state of the Softstarter. This is affected by a combination of:

- The Auto mode input signal from the PLC ((protocol address 0000h in the digital output telegram or bit 3 in the control word).
- The state of the Local/Remote switch on the HMI.
- The parameter "Fieldbus control".
- <span id="page-8-0"></span>– The digital input "Fieldbus disable".

## **3.5. Programmable Analog Inputs**

The functions of the programmable analog inputs are controlled by the parameters Fieldbus AI 1 through Fieldbus AI 10. The following functions are available for selection:

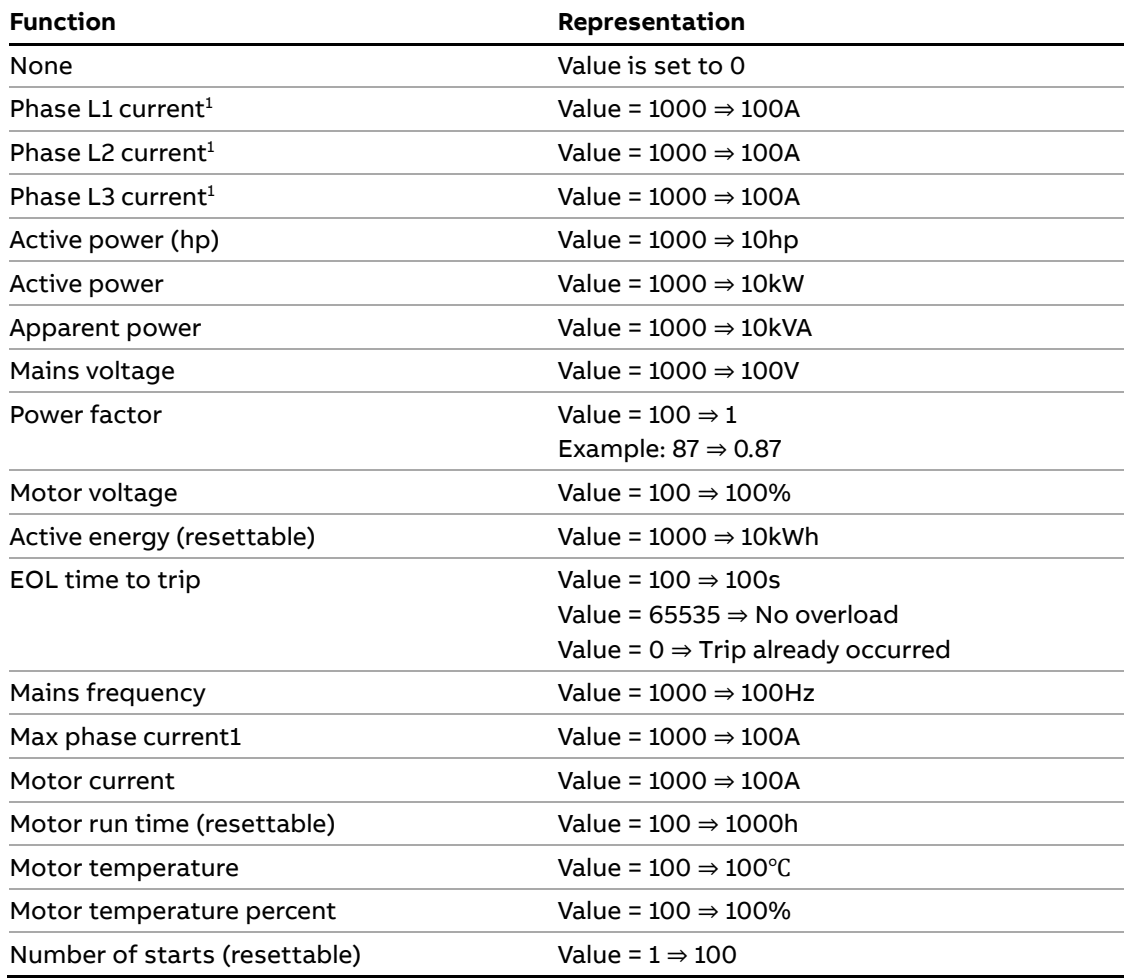

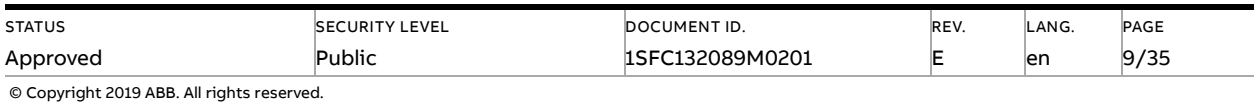

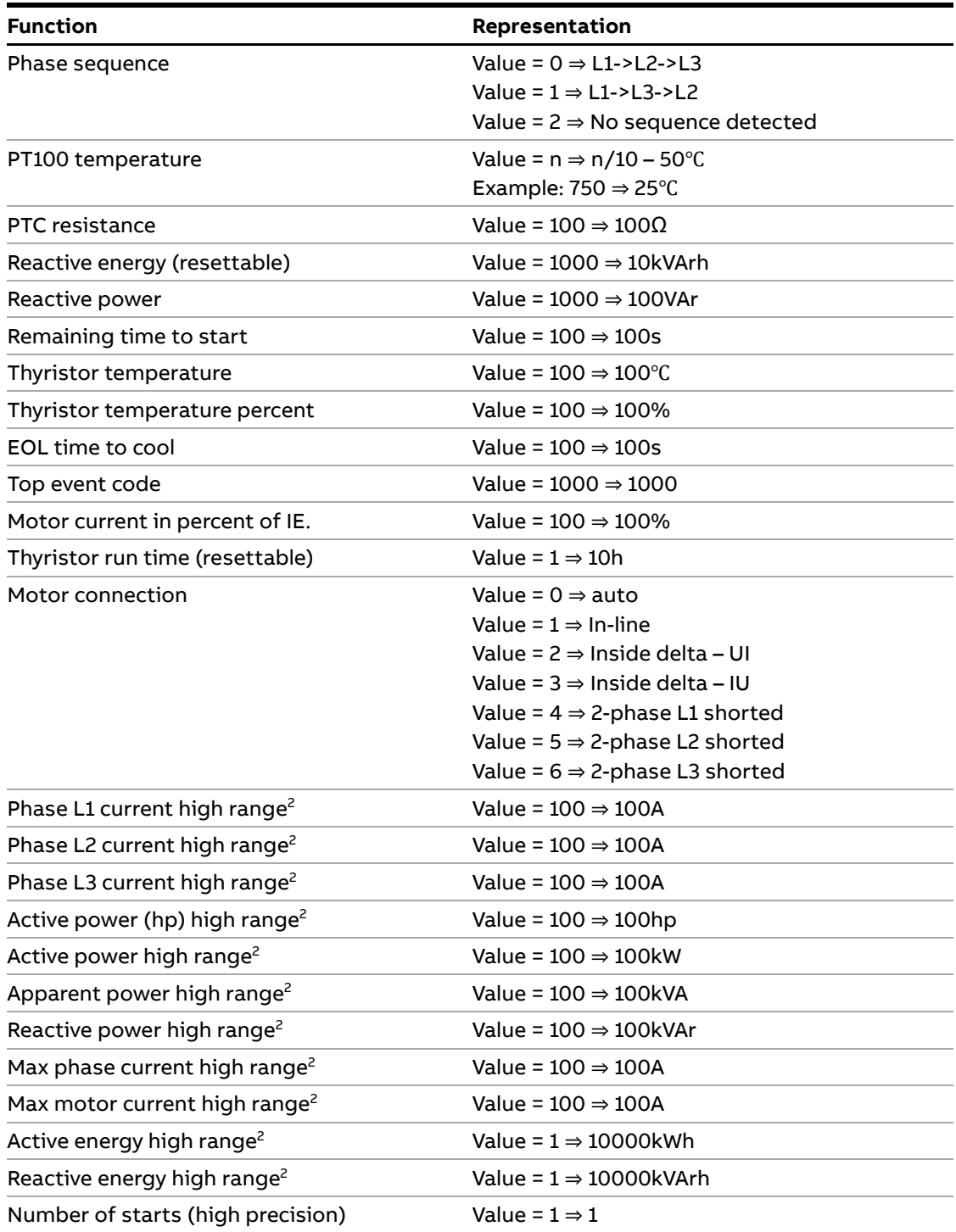

<sup>1)</sup> Phase current L1, L2 and L3 indicate the current through the softstarter, while the Max phase current is always the line current.

<sup>2)</sup> High Range alternatives are available for a few signals where there is a possibility for the values to wrap. The values are 16-bit so the maximum value for each signal is 65535. The High Range alternatives have different scaling and will never wrap around but instead have lower precision.

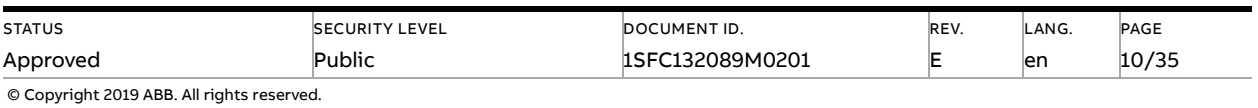

# **3.6. Digital output telegram**

<span id="page-10-0"></span>From PLC to the softstarter.

Use Modbus function code 15 (0Fh), Force Multiple Coils.

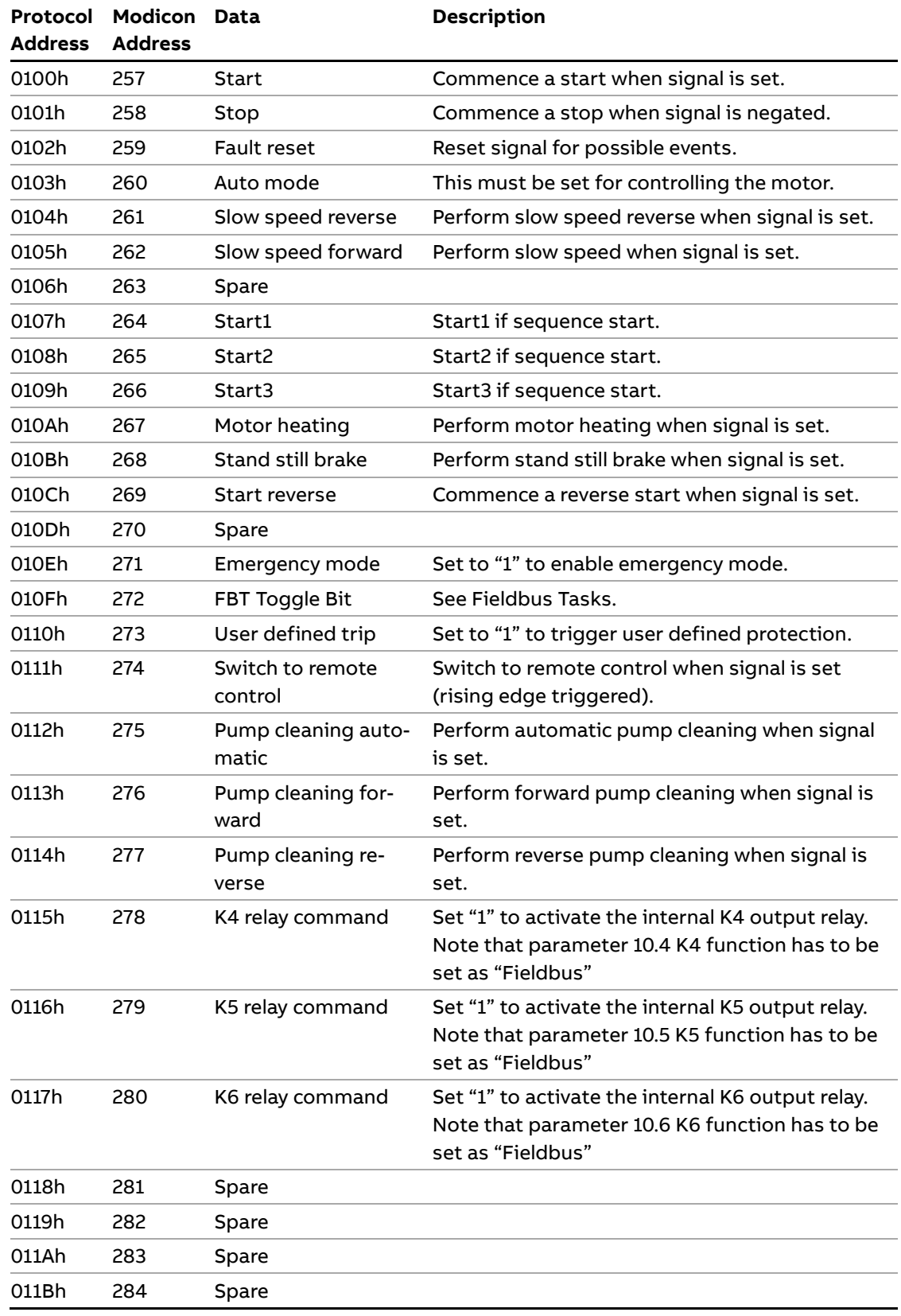

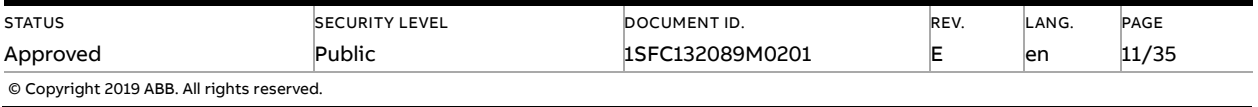

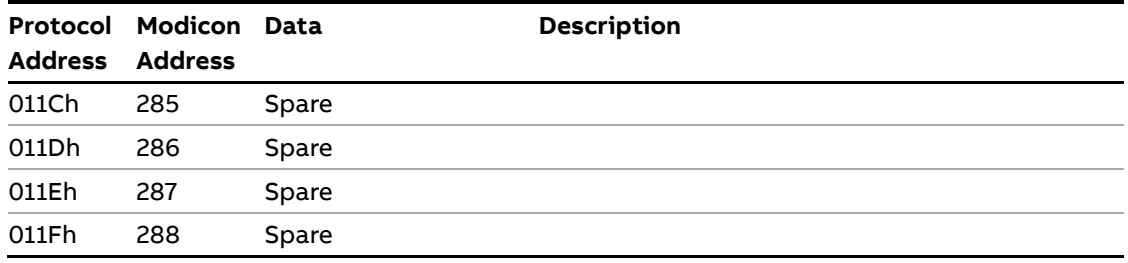

<span id="page-11-0"></span>Digital output telegram is also available as a control words on protocol addresses 02FEh and 02FFh (see section 3.8).

### **3.7. Analog output telegram**

From PLC to the softstarter.

All analog data values are represented as 16-bit values.

Use Modbus function code 6 Write Single Register or 16 (10h) Preset Multiple Registers.

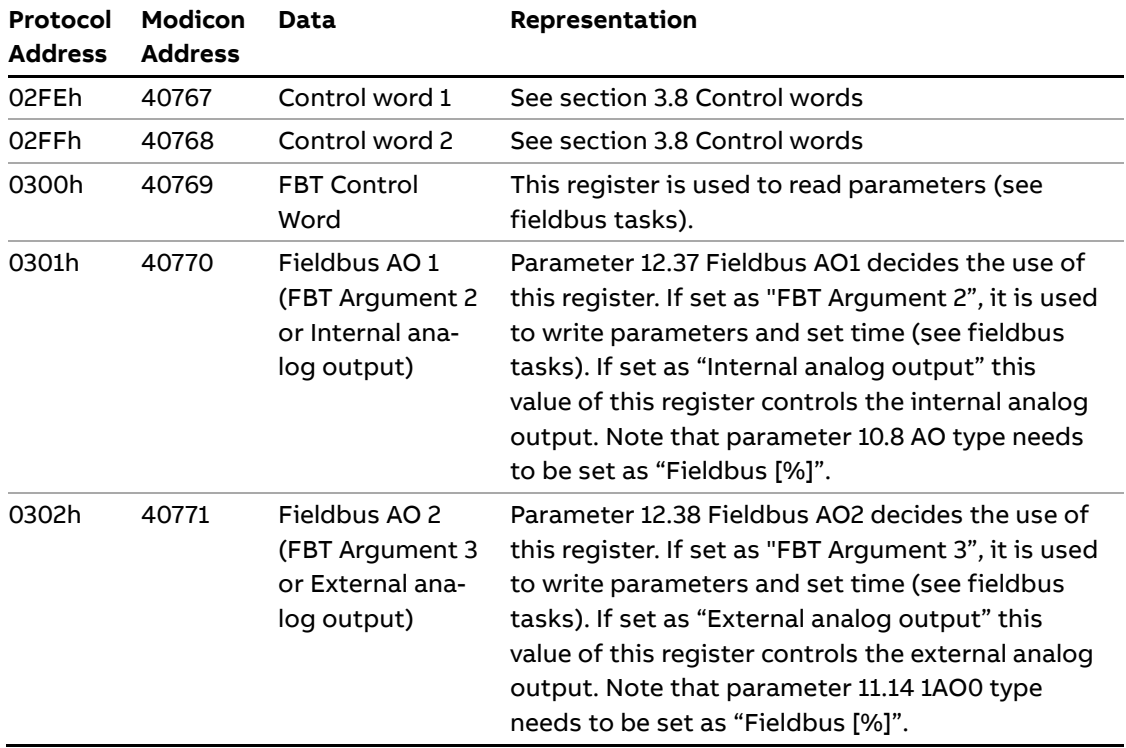

## **3.8. Control words**

<span id="page-11-1"></span>The control word registers are used to control the motor. This registers can be used as an alternative to using the digital output telegram (section 3.6).

Write control word using Modbus function code 6 Write Single Register or 16 (10h) Preset Multiple Registers.

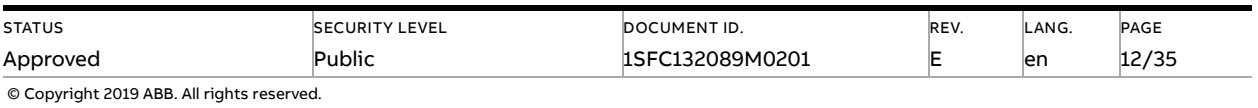

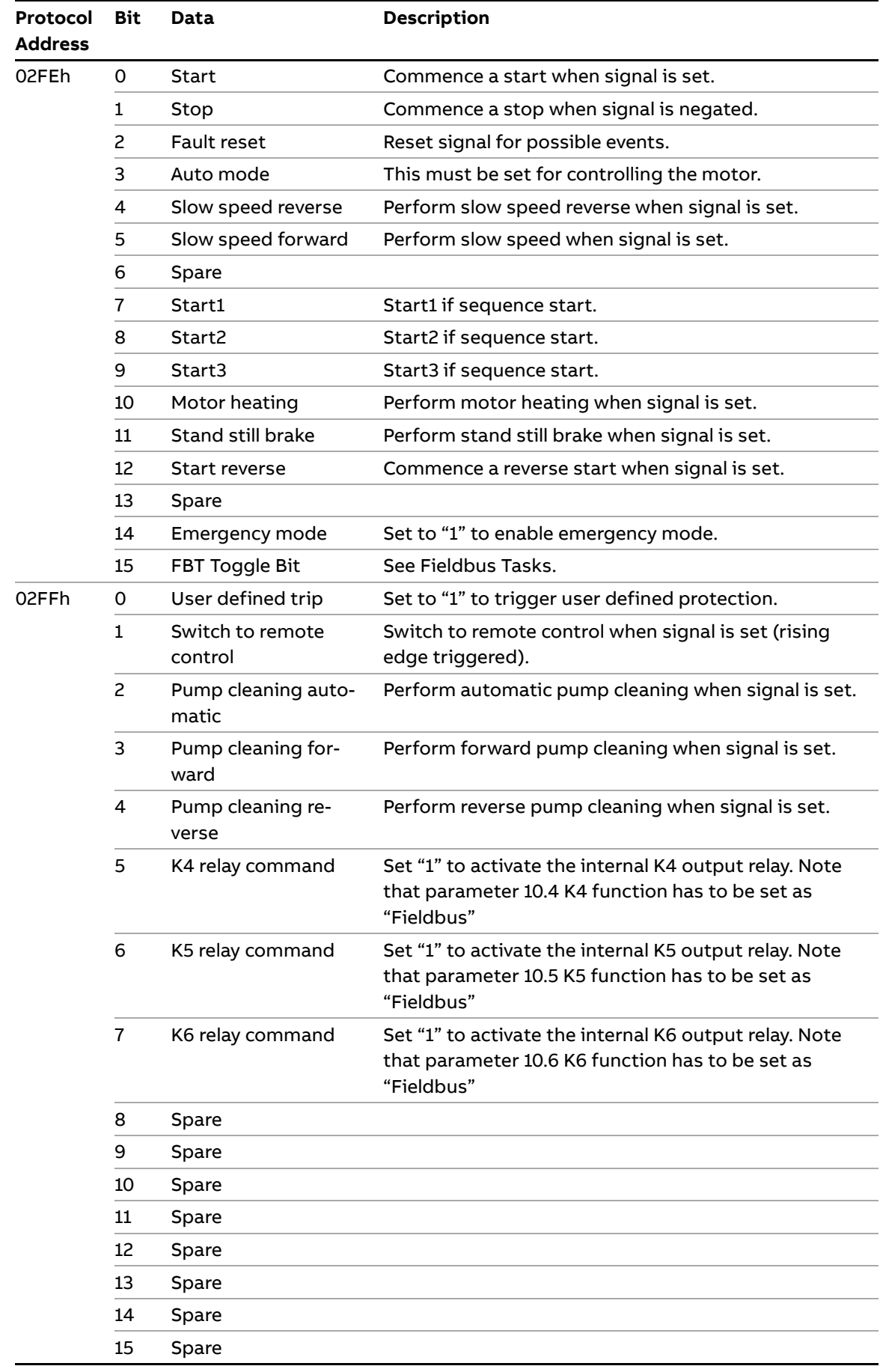

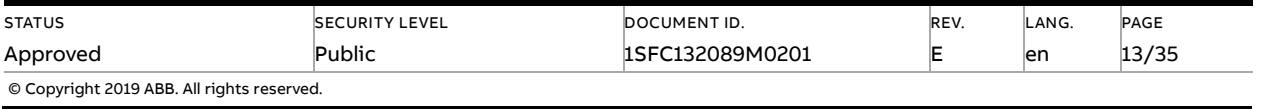

It is recommended to give the start/stop commands to the Softstarter using bit 0, 1 in the control word 1 or protocol address 0100h, 0101h. Which of these registers that will be acknowledged by the device depends on the auto mode configuration.

If auto mode is set using protocol address 0103h, then the start/stop commands can be given using protocol address 0100h, 0101h. But if bit 3 in the control word 1 (protocol address 02FEh) is set, then the start/stop commands can be given using bit 0, 1 in the control word 1.

However if auto mode is set in both protocol address 0103h and bit 3 in the control word 1, then start/stop commands will not be acknowledged by the device due to incorrect configuration.

<span id="page-13-0"></span>Fault reset, FBT Toggle Bit, Switch to remote control, K4 relay command, K5 relay command, and K6 relay command can be done from both the digital output telegram and the control words even when auto mode is not enabled.

# **4. Modbus RTU - A set-up example**

### **4.1. Softstarter PSTX Modbus RTU communication**

<span id="page-13-1"></span>This document describes an application example between a Modbus RTU master (PLC CPU, PC, etc.) and the ABB softstarter PSTX using the built-in Modbus RTU interface.

Please always use the actual softstarter manuals. In this particular example following documents has been used:

<span id="page-13-2"></span>– Softstarter PSTX Installation and commissioning manual, document 1SFC132081M0201

### **4.2. Settings**

- 1. **Set the softstarter address and field bus communication** Change the address of the softstarter to 47 (Fieldbus Address) and enable fieldbus control (Fieldbus control = On).
- 2. **Set the communication parameters** Change the communication parameters baud rate, parity, stop bits to match the Modbus network settings.
- 3. **Select Com3 function**

Change parameter Com3 function to Modbus RTU Slave to make the Modbus RTU interface available.

### 4. **Select the Modbus RTU interface**

The previous changes are taken in effect when the fieldbus interface is changed. Change parameter FB interface connector to Modbus RTU.

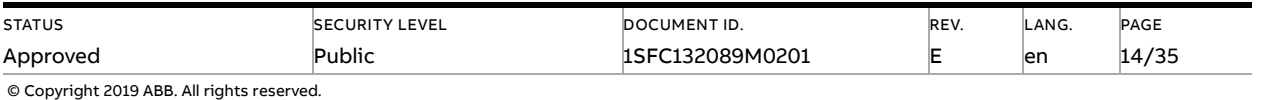

# <span id="page-14-0"></span>**4.3. Read digital input telegram**

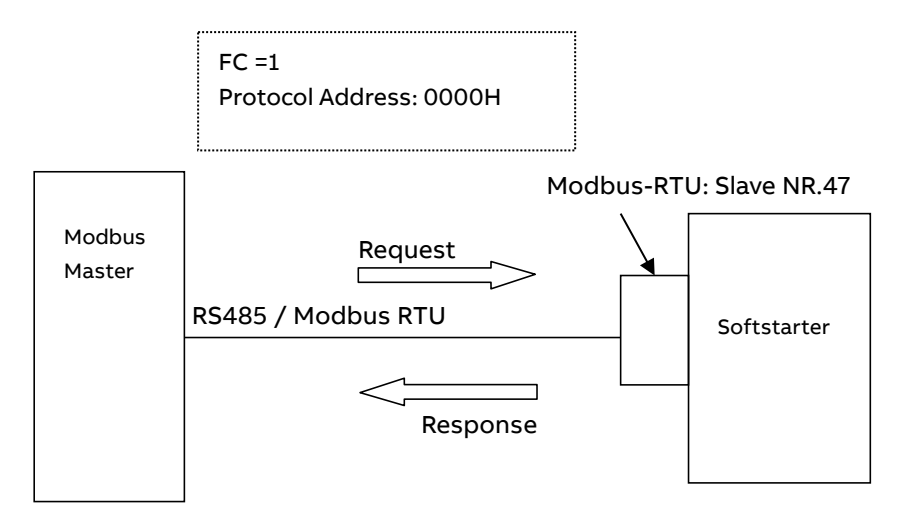

E.g: Read 16 bit starting at the address: 0000H

### **Request:**

2F 01 00 00 00 10 3B 88

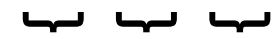

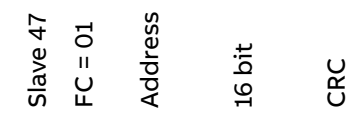

#### **Response:**

2F 01 02 00 00 51 FA

 $\overline{a}$ 

Slave 47 FC = 01 0 Byte 1 Byte 2 Byte CRC

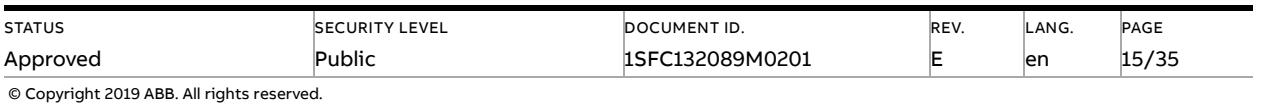

# <span id="page-15-0"></span>**4.4. Write digital output telegram**

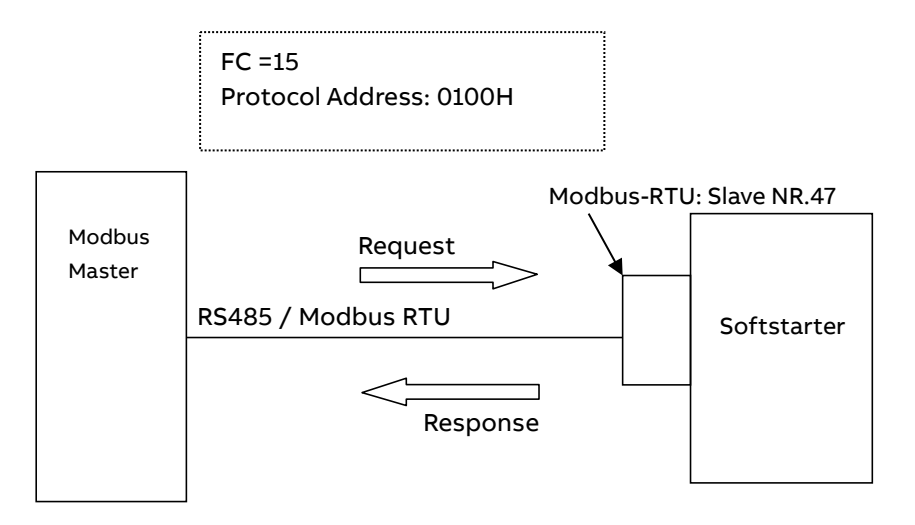

E.g: Write 16 bit starting at the address: 0100H

### **Request:**

2F 0F 01 00 00 10 02 00 00 27 41

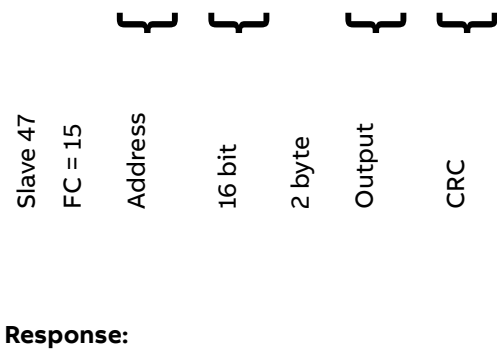

2F 0F 01 00 00 10 53 B5

#### ىها **SAL** ىــهــا

Slave 47 Slave 47<br> $FC = 15$ Address 16 bit CRC

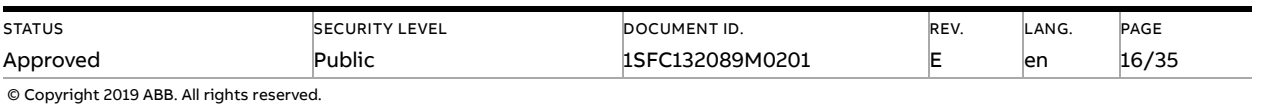

# <span id="page-16-0"></span>**4.5. Read analog input telegram**

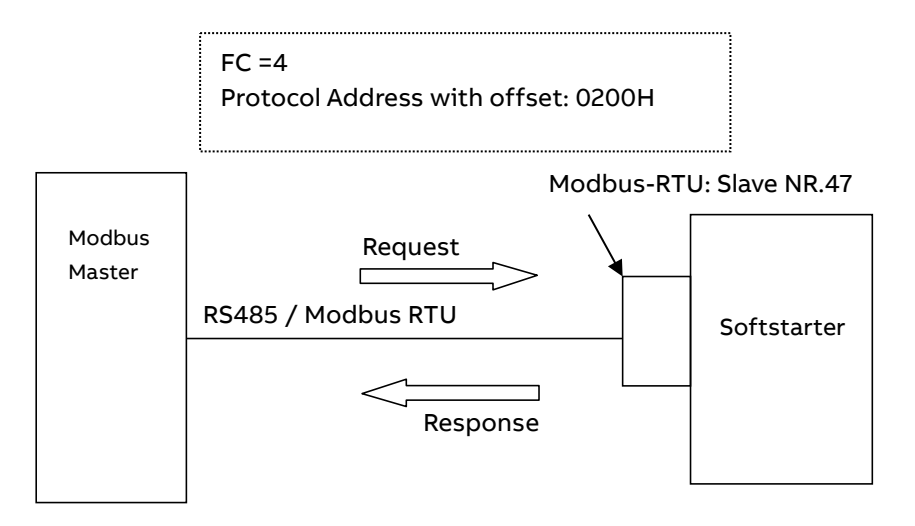

E.g: Read analog output words 2 & 3. Phase L1 current and Phase L2 current with default settings.

#### **Request:**

2F 04 02 01 00 02 27 FD

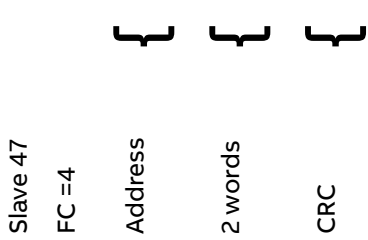

### **Response:**

2F 04 04 00 00 00 00 35 86

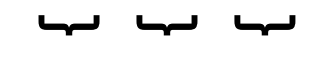

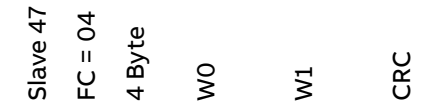

W0: Phase L1 current

W1: Phase L2 current

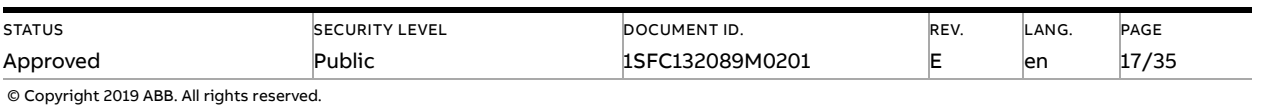

# <span id="page-17-0"></span>**4.6. Write analog output telegram**

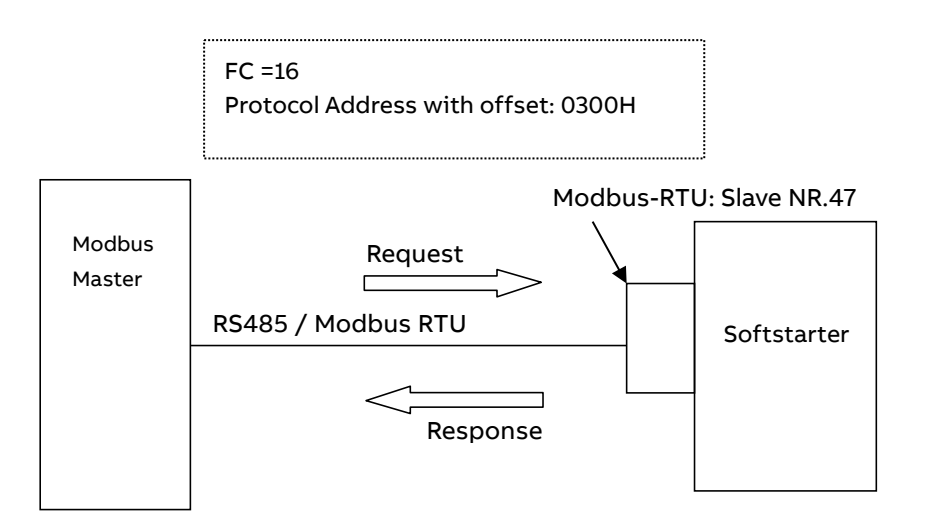

E.g: Write analog output words 1 & 2. FBT Control Word and FBT Argument 2.

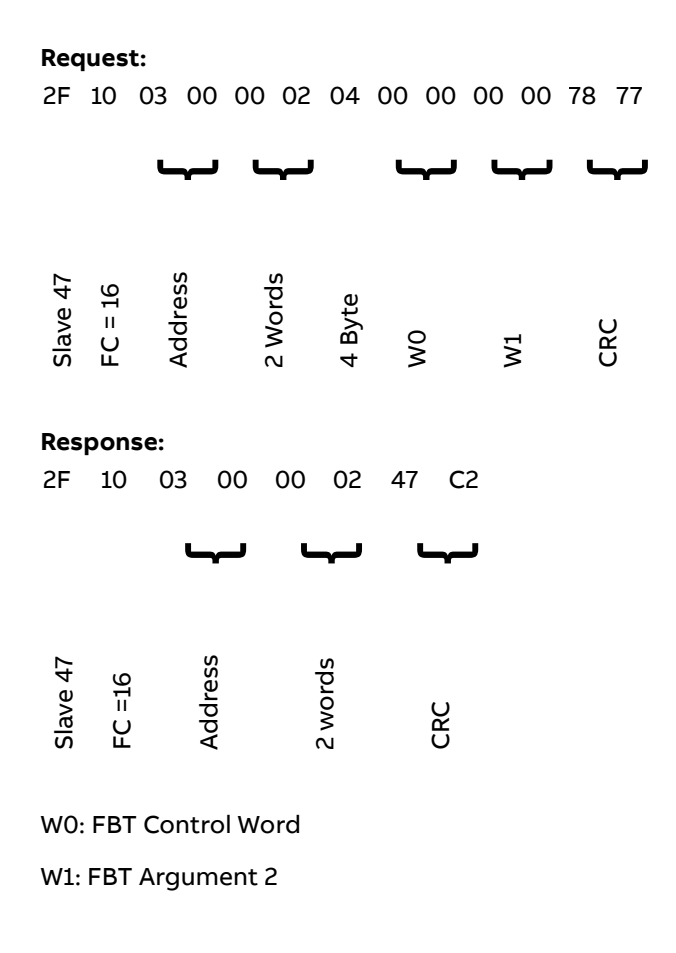

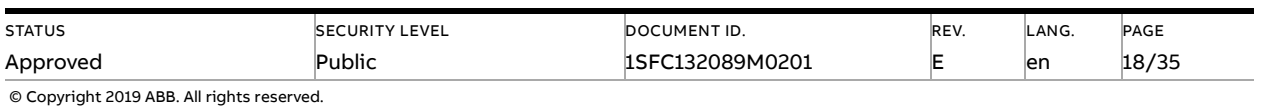

# **5. Fieldbus Tasks**

<span id="page-18-0"></span>By using Fieldbus Tasks it is possible to read/write parameters and set the real-time clock.

Which task to execute is selected by filling in the FBT Control Word. There are three signals for arguments to the task:

- FBT Argument 1 is packed together with the Task ID in the FBT Control Word.
- There are two additional 16-bit arguments in separate analog output signals, FBT Argument 2 and FBT Argument 3.

To control when the task is executed, the digital output signal FBT Toggle Bit shall be changed. The softstarter will detect the change, execute the task, fill in the return values, and toggle the digital input signal FBT Toggle Bit as acknowledgement. Thus, the return values must be disregarded if the two toggle bits have different value.

### **5.1. FBT Control Word**

<span id="page-18-1"></span>The control word is a 16-bit analog output value sent from the PLC to the softstarter. It consists of a Task ID and an 11-bit argument packed together.

<span id="page-18-2"></span>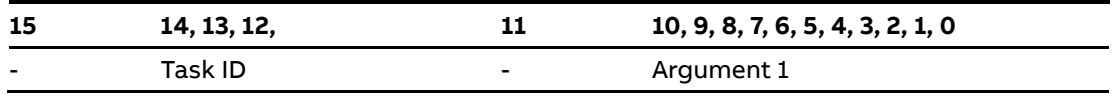

### **5.2. Task ID**

The task identifier controls which function should be performed.

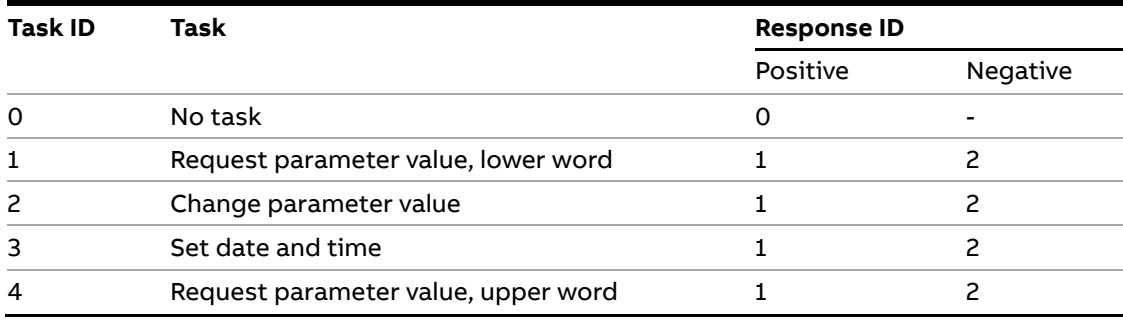

### **5.3. Response ID**

<span id="page-18-3"></span>The response ID is the softstarter response to a task. It tells whether a task was executed successfully. If there was an error, an additional error code is returned in the FBT Return Value analog input. The Response ID is transmitted as two digital input signals, FBT Response 0 and FBT Response 1.

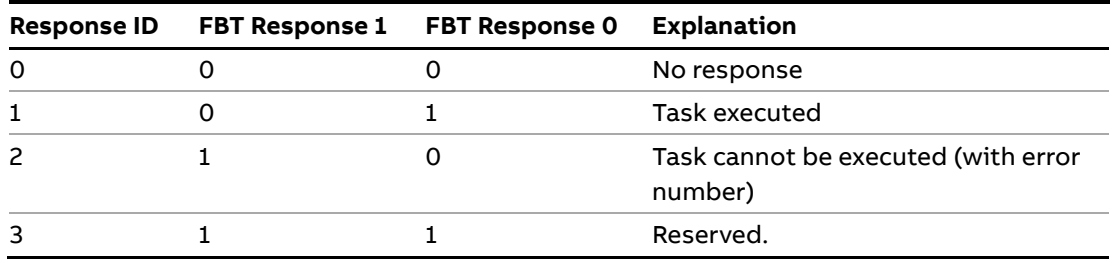

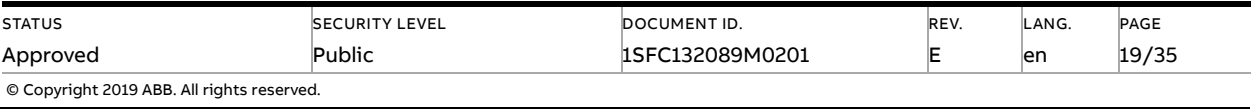

### **5.4. Error codes**

<span id="page-19-0"></span>The following error codes are sent when a task cannot be executed.

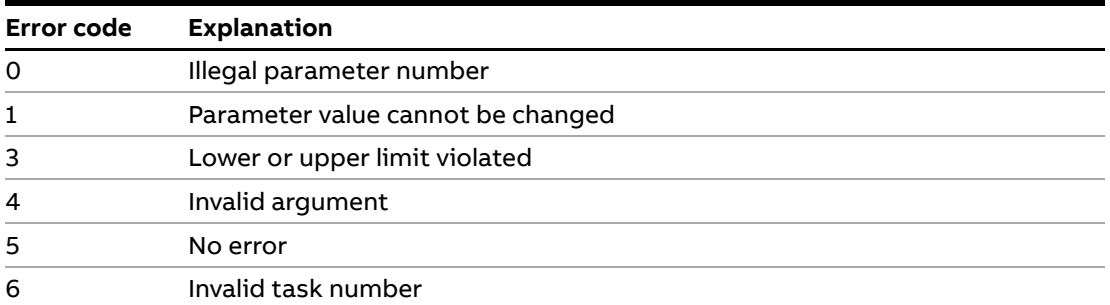

### **5.5. Request parameter value, lower word**

<span id="page-19-1"></span>This task reads the lower 16 bits of the specified parameter. See chapte[r 5.9](#page-21-0) for parameter number and value scaling information.

### **5.5.1. Arguments**

<span id="page-19-3"></span><span id="page-19-2"></span>– FBT Argument 1: parameter number.

### **5.5.2. Return Value**

- Response ID 1 and parameter value in FBT Return Value on success.
- <span id="page-19-4"></span>– Response ID 2 and error number in FBT Return Value on failure.

# **5.6. Change parameter value**

<span id="page-19-5"></span>This task writes a specified value to a parameter. See chapte[r 5.9](#page-21-0) for parameter number and value scaling information.

### **5.6.1. Arguments**

- FBT Argument 1: parameter number.
- FBT Argument 2: parameter value (lower word)
- <span id="page-19-6"></span>– FBT Argument 3: parameter value (upper word)

### **5.6.2. Return Value**

- Response ID 1 on success.
- Response ID 2 and error number in FBT Return Value on failure.

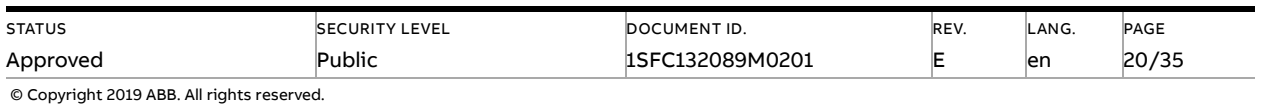

## **5.7. Set date and time**

<span id="page-20-0"></span>This task updates the real-time clock on the softstarter. The date and time fields have the following limits:

- Year: 0-63 (2000-2063)
- Month: 1-12
- Day: 1-31
- Hour:0-23
- Minute:0-59
- <span id="page-20-1"></span>– Second:0-59

### **5.7.1. Arguments**

– FBT Argument 2: year, month, day and least significant bit of seconds

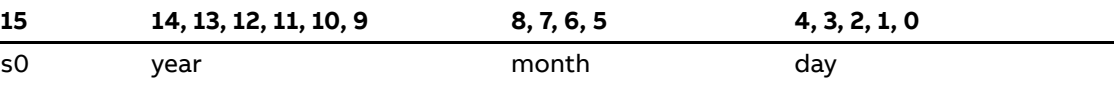

– FBT Argument 3: hour, minute, seconds, bit 1-5

<span id="page-20-2"></span>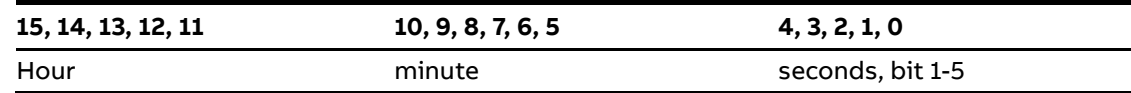

### **5.7.2. Return Value**

- Response ID 1 on success.
- <span id="page-20-3"></span>– Response ID 2 and error number in FBT Return Value on failure. In case the supplied time didn't differ from the set time, error code 5 (no error) is used.

### **5.8. Request parameter value, upper word**

This task reads the upper 16 bits of the specified parameter. See chapte[r 5.9](#page-21-0) for parameter number and value scaling information.

### **5.8.1. Arguments**

<span id="page-20-5"></span><span id="page-20-4"></span>– FBT Argument 1: parameter number.

### **5.8.2. Return Value**

- Response ID 1 and parameter value in FBT Return Value on success.
- Response ID 2 and error number in FBT Return Value on failure.

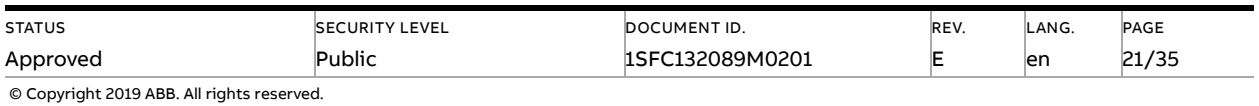

### **5.9. Parameter numbers and values**

<span id="page-21-0"></span>To access parameters from the fieldbus a unique parameter number is needed, this can be found in document 1SFC132081M0201, Chapter 7.19 Complete parameter list, Table 5.

Since the parameter values need to be represented as integers on the fieldbus while, the parameter values with greater precision need to be scaled. In document 1SFC132081M0201, Chapter 7.19 Complete parameter list,

Table 5, there is a column specifying the number of decimals for each parameter.

Parameter values that are read from the fieldbus needs to be divided by 10<sup>number of decimals</sup>.

Parameters values that are written from the fieldbus needs to be multiplied by 10<sup>number of deci-</sup> mals.

#### **For example:**

The parameter Kick start time has parameter number 24 and 2 decimals. To read this parameter:

- 1. Set FBT Task ID to 1.
- 2. Set FBT Argument 1 to 24 to specify the parameter.
- 3. Toggle FBT Toggle Bit output and wait for the FBT Toggle Bit input to update.
- 4. Response ID 1 should now contain value 1, indicating success.
- 5. FBT Return Value contains the value 50 (this is an example and depends on the actual set value).
- 6. The return value should be interpreted as  $50/10^2$  = 0.5s.

**To change the** Kick start time **parameter to 1s:**

- 1. Set FBT Task ID to 2.
- 2. Set FBT Argument 1 to 24.
- 3. Set FBT Argument 2 to  $1*10^2 = 100$ .
- 4. Set FBT Argument 3 to 0 as 100 <= 65535 which means it doesn't require more than 16 bits.
- 5. Toggle FBT Toggle Bit output and wait for the FBT Toggle Bit input to update.
- <span id="page-21-1"></span>6. Response ID 1 should now contain value 1, indicating success.

### **5.9.1. Negative values**

Negative values are represented internally using 32-bit two's complement numbers.

#### **Example:**

Setting parameter 17.5 PT100 reset temp (parameter number 249) to a value of -25°C: The two's complement of -25 is FFFFFFE7<sub>hex</sub>. The upper word is FFFF<sub>hex</sub> and the lower FFE7<sub>hex</sub>, in decimal notation 65535 and 65511.

- 1. Set FBT Task ID to 2 for Change parameter value.
- 2. Set FBT Argument 1 to 249 to specify the parameter.
- 3. Set FBT Argument 2 to 65511 to specify the lower word.
- 4. Set FBT Argument 3 to 65535 to specify the upper word.
- 5. Toggle FBT Toggle Bit output and wait for the FBT Toggle Bit input to update.
- 6. Response ID 1 should now contain value 1, indicating success.

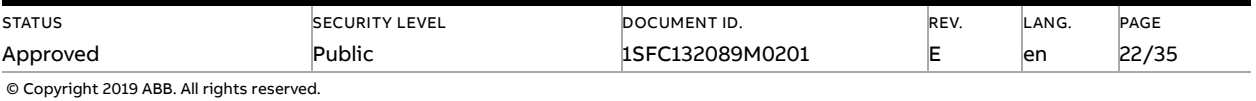

# **6. Troubleshooting**

#### <span id="page-22-0"></span>**RS485**

- Are the termination resistors placed at the end of the line?
- Only 2 termination resistors in one segment?
- Are 2 termination resistors placed at each bus segment?
- Are bias resistors connected in each bus segment?
- Is the line polarity correct? Are the lines by accident swapped?
- Never place any termination resistors on a drop cable.
- Is the maximum line length exceeded?

#### **Modbus slave**

- Has the device a unique Modbus address?
- Is the function code supported by the device?
- Has the request a valid address?
- Has the request a valid quantity of coils, inputs, registers?
- Is the power supply turned on?

#### **Modbus master**

- Is the Modbus master in RTU mode?
- Is the request to response timeout correct?
- Is the Modbus master silent interval between two telegrams > 3.5 character times?
- Notice that the slave device will not give any response when it is addressed with a broadcast (slave address = 0).
- <span id="page-22-1"></span>– Check if PLC is in run mode.

# **7. Example application with Automation Builder**

<span id="page-22-2"></span>This section shows a demo about how to start and stop motor by sending commands from fieldbus that is controlled by Programmable logic controller (PLC). We use Automation Builder as an example platform and show the demo about building such communication setting.

### **7.1. Create a new project in Automation Builder**

We perform the following steps in Automation Builder 2.1 for PLC AC500 PM573.

- 1. Open Automation Builder
- 2. Select File->New Project->AC500 project->OK

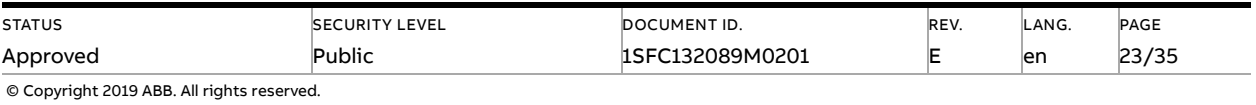

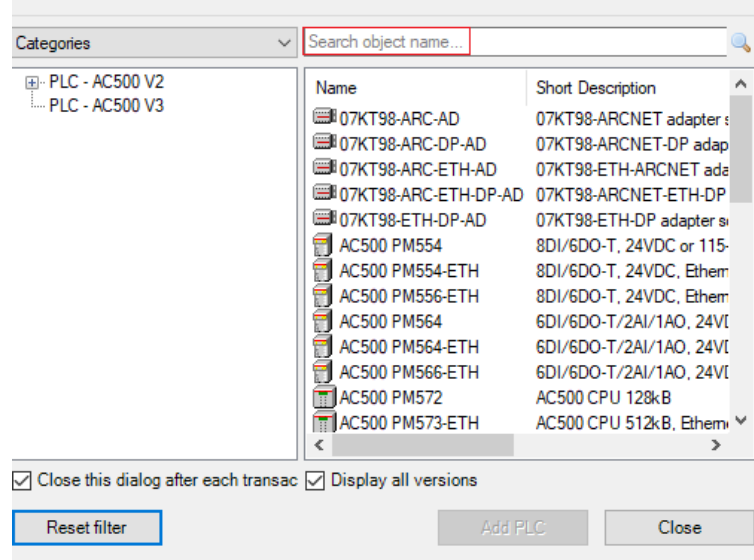

3. Select the correct PLC CPU in Search object name …-> Add PLC.

4. Check that the correct device type is selected by double clicking the device name in Devices field. Check that the correct Terminal Base Type is also selected for the tag for Hardware.

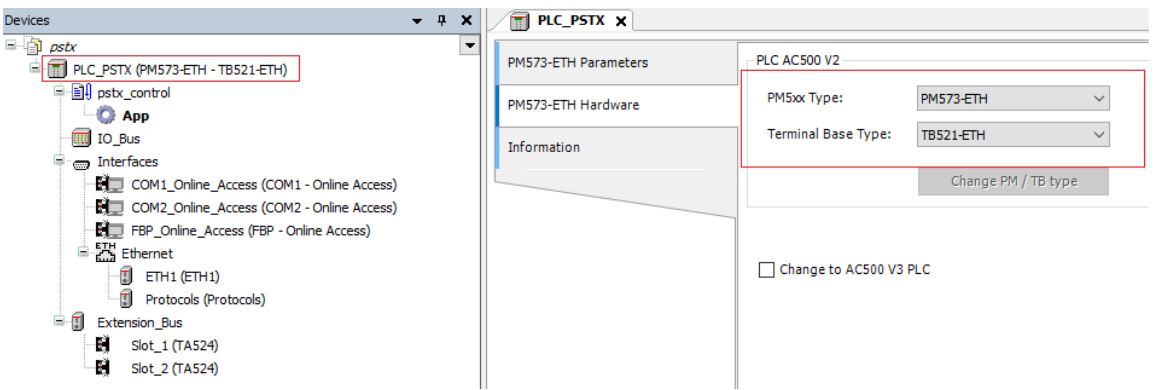

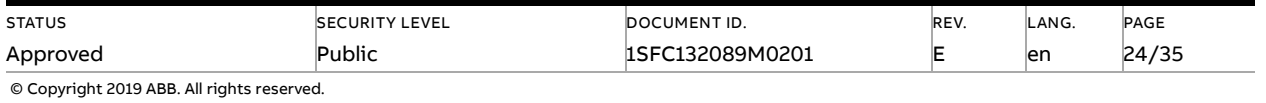

## **7.2. Add Modbus RTU master to project**

<span id="page-24-0"></span>1. Right click on one of the COM ports and select Add object

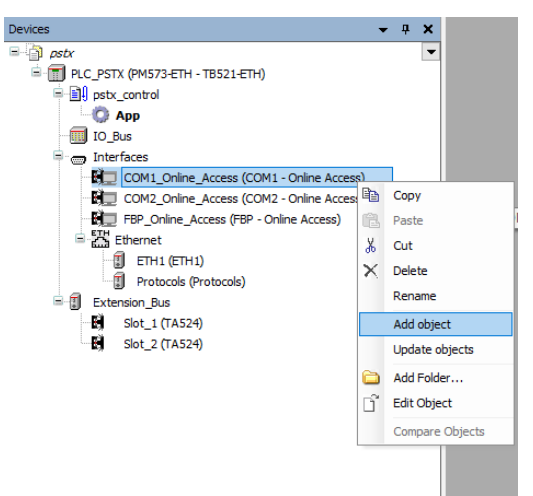

#### 2. Select COM1 - Modbus and click Replace object

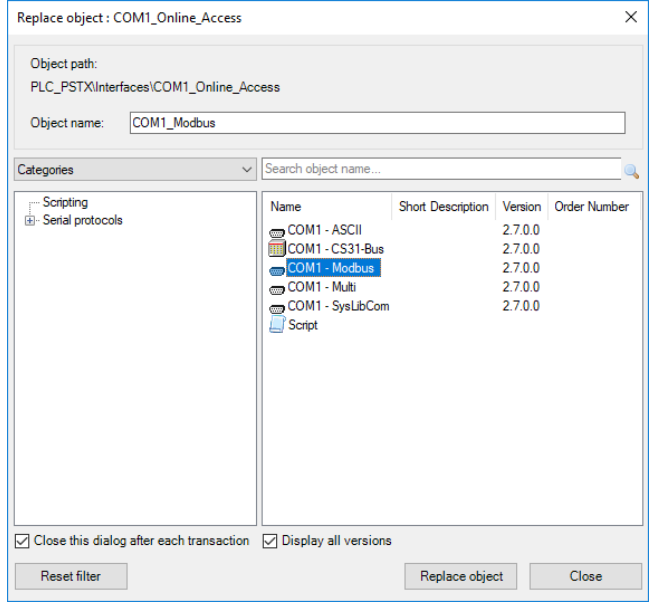

3. Double click interfaces, COM1\_Modbus, from the device tree. Set RTS control to Telegram and Operation mode to Client for COM1 - Modbus Parameters in COM1\_Modbus

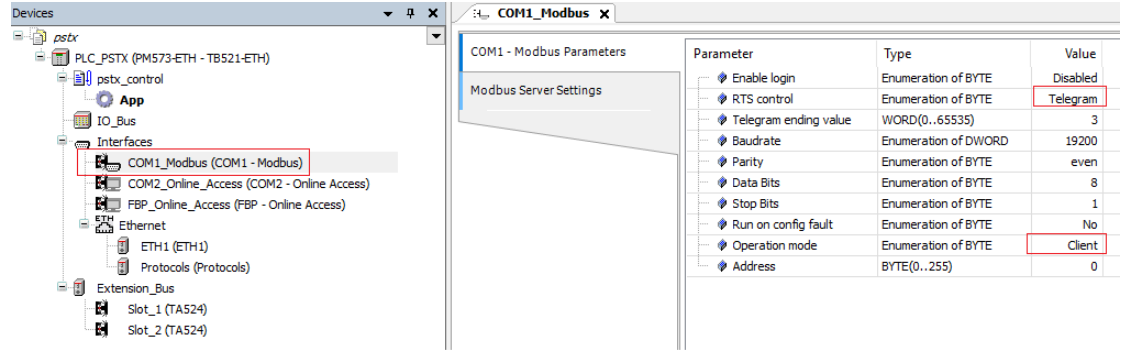

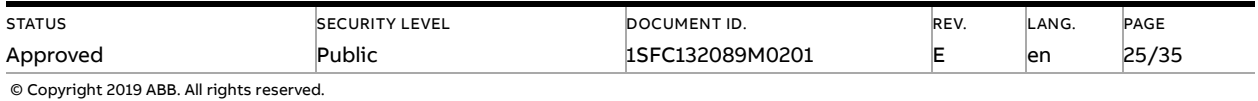

## **7.3. Build a START-STOP program**

<span id="page-25-0"></span>We perform the following steps for building our start-stop demo program in CoDeSys.

1. Open CoDeSys by double clicking your application in Devices file in Automation Builder, if it is not opened yet.

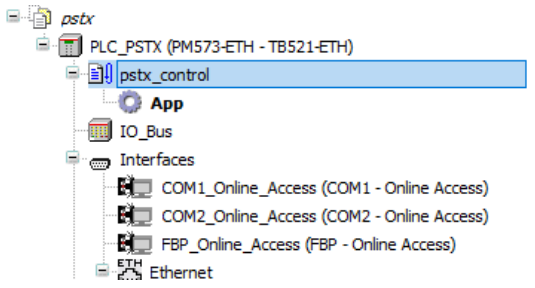

2. Delete the default POU by right click on it and select

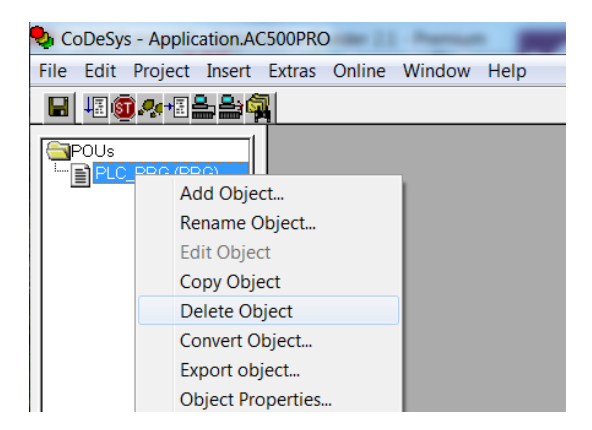

3. We choose to use LD as the language of the POU here by right click POUs -> Add Object…- >Insert Name of the new POU -> Choose "LD" for "Language of the POU" -> OK

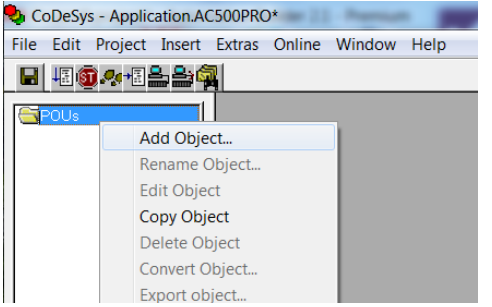

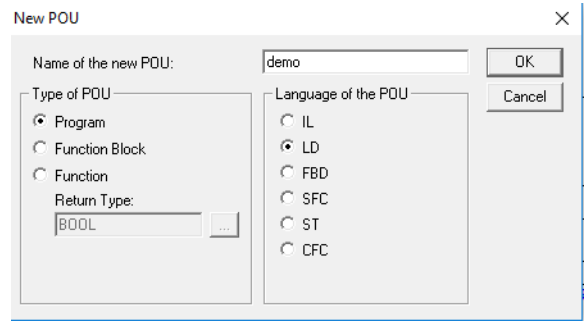

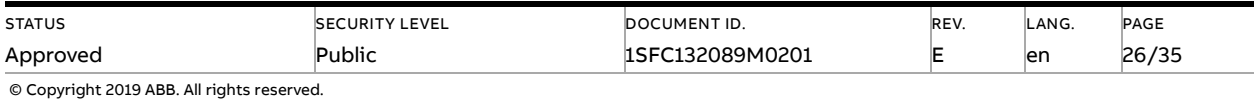

4. Open the newly created POU by double click it and select the first network, create a contact (by CTRL+K) and two coils (by CTRL+L)

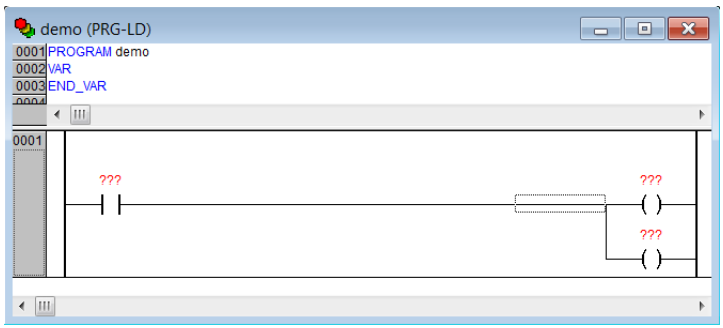

5. Name the contact START by changing the ??? to START, select type BOOL

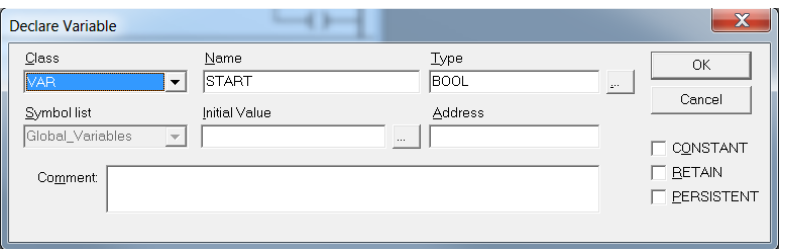

6. Name the coils "BITVAL[1]" and "BITVAL[2]", set the type to "ARRAY [1..16] OF BOOL"

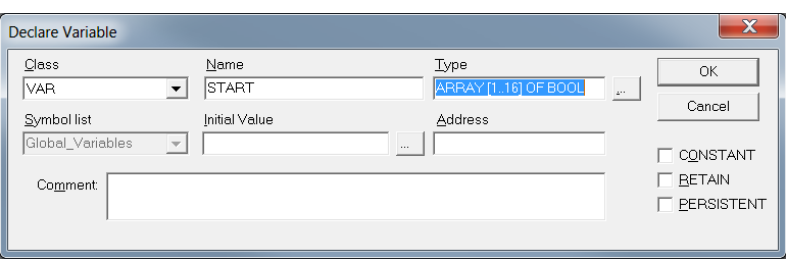

7. Add a second network by CTRL+T and add a single coil (by CTRL+L) named "BITVAL[4]"

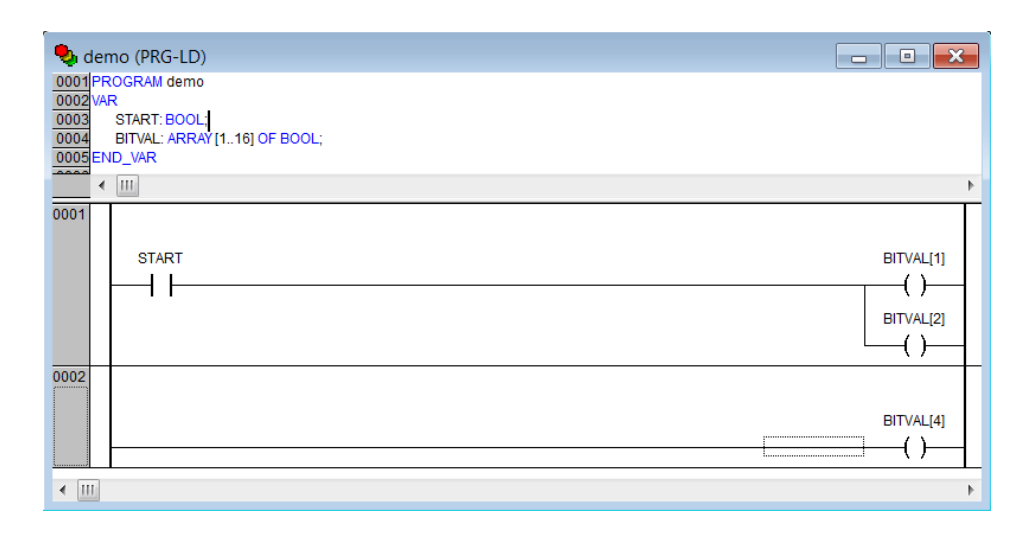

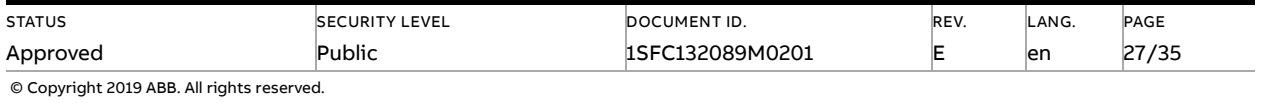

8. Add another network by CTRL+T. Create a function block "BLINK" by CTRL+B and select Standard Function Blocks -> Util.lib -> signals-> BLINK(FB)->Ok.

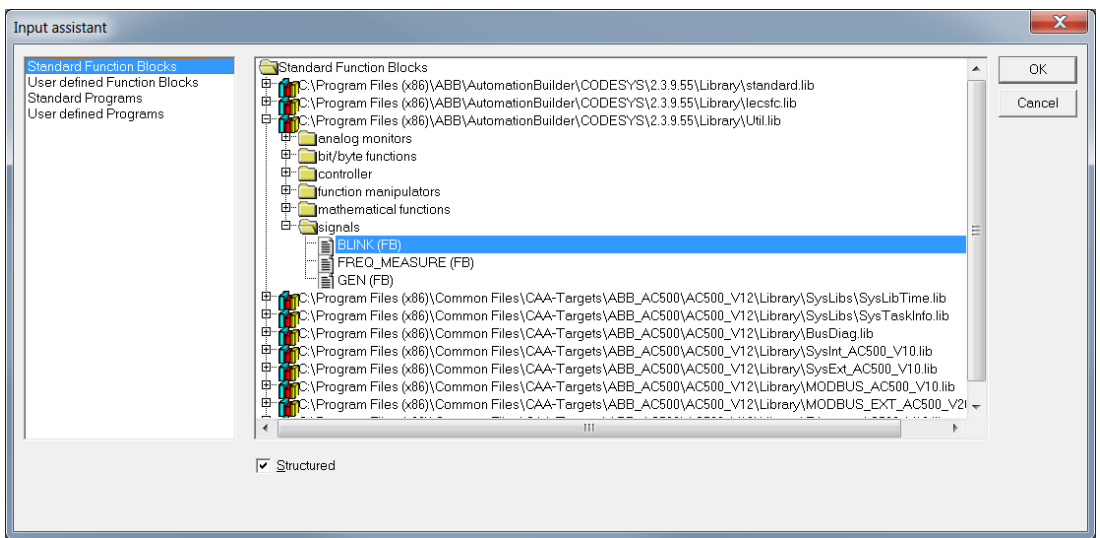

- 9. We name the BLINK function block as blink. We set t#2ms for TIMELOW and TIMEHIGH.
- 10.Continue to create a function block "COM\_MOD\_MAST" by CTRL+B and select Standard Function Blocks -> MODBUS\_AC500\_V10.LIB -> COM\_MOD\_MAST(FB) -> OK.

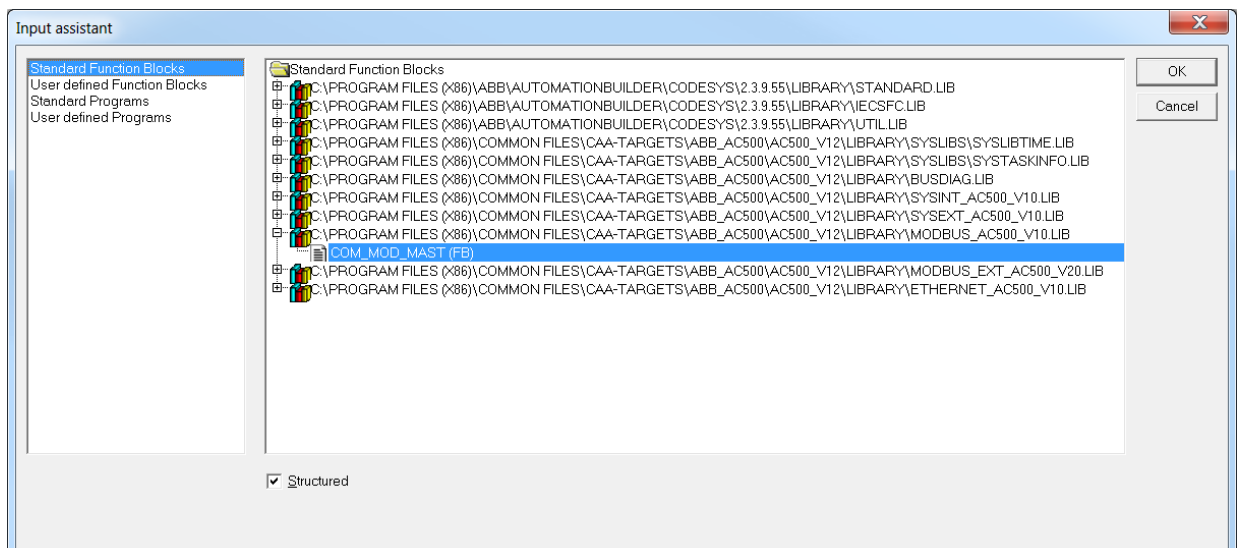

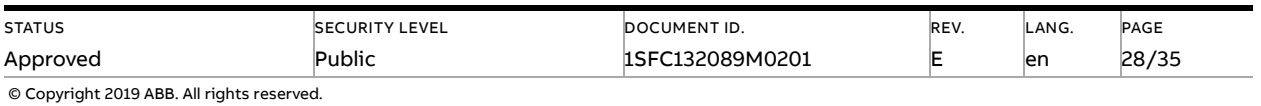

Now, we should have two function blocks in network 0003.

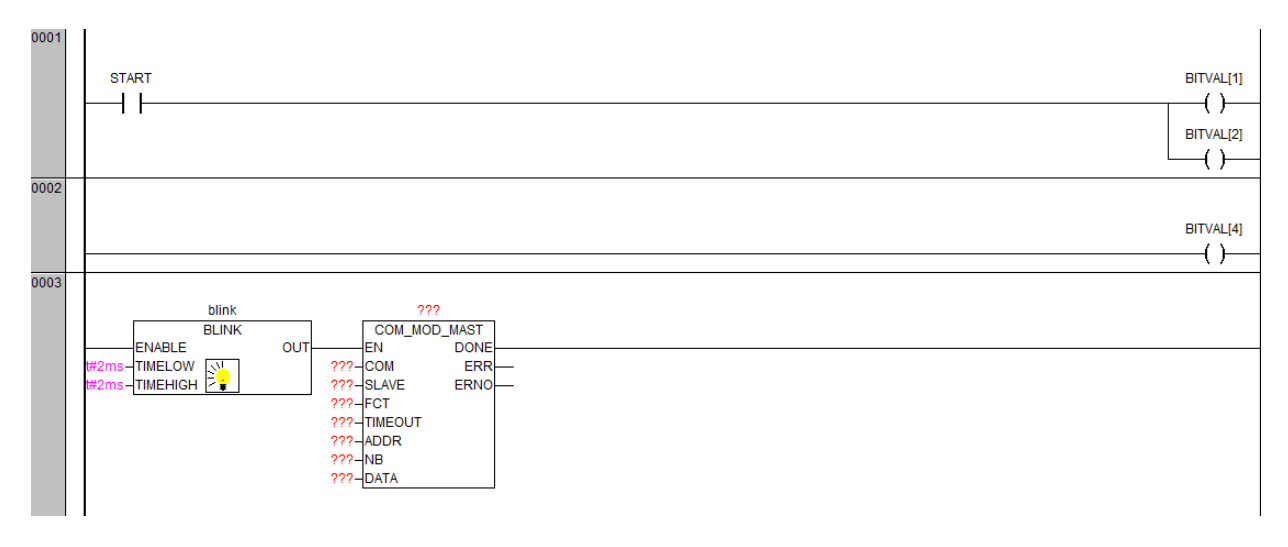

The COM\_MOD\_MAST is a function block for sending/receiving OpenModbus. Their definition is available from CoDeSys -> Resources -> Library Manager.

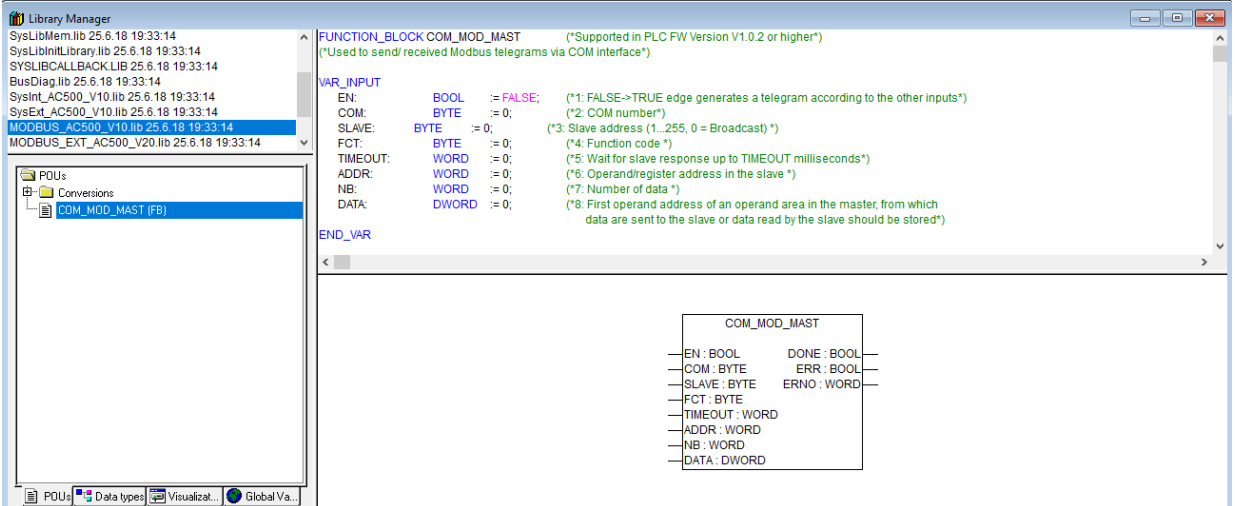

To enable this function block, it is required to send a FALSE->TRUE edge at input EN and therefore we introduce BLINK, which is for creating a flip-flop signal.

11. DATA (the data to send) require DWORD inputs. We can convert data with a box, "ADR".

a) Select the bar in front of DATA

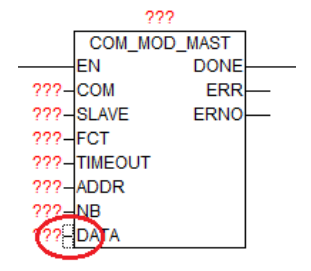

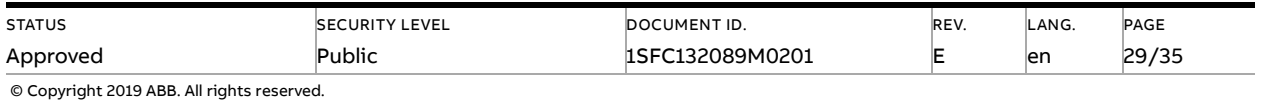

b) Choose Insert-> Insert at Blocks-> Box

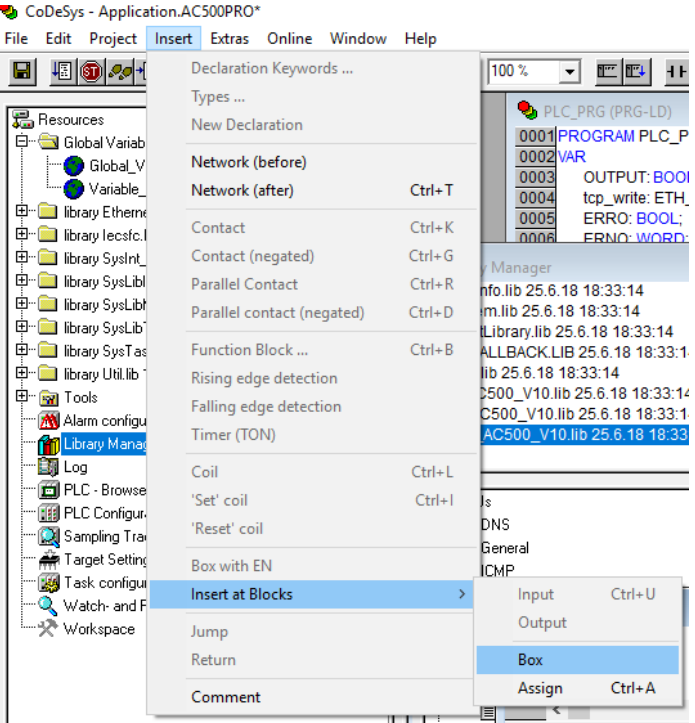

The default box is "AND", change the name to ADR and it will be an ADR box.

12. Set:

- The name of the block to modbus\_write
- COM to 1 or 2 deepening on comport used
- Slave to the value of "Fieldbus address" (Parameter 12.4 in PSTX)
- FCT to 15
- TIMEOUT to 100
- ADDR to 256, according to Section [3.6,](#page-10-0) the first Protocol Address is 0100h.
- NB to 16
- ERR to ERRO (new BOOL variable)
- ERRNO (new WORD variable)

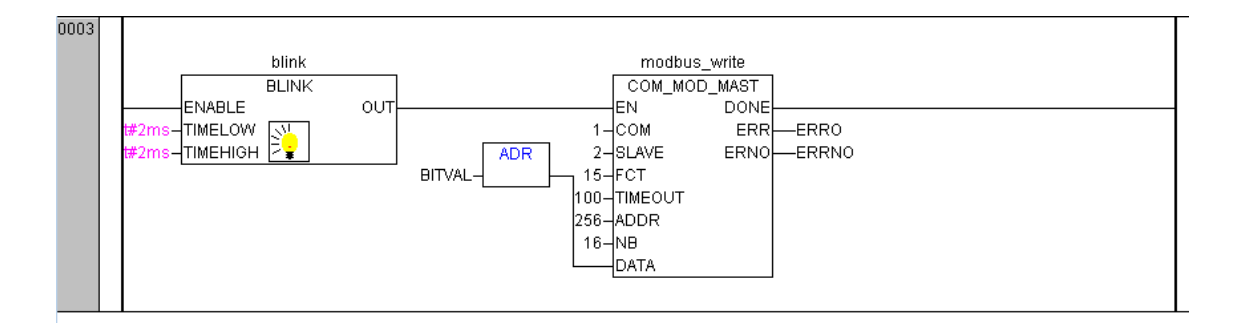

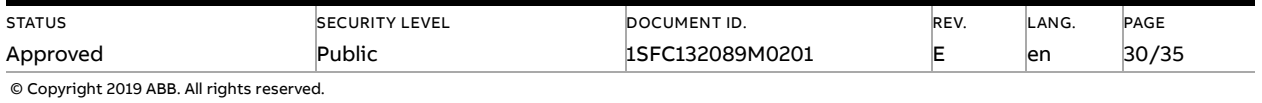

13. Insert a coil named "OUTPUT" in the last network and the LD-program is done.

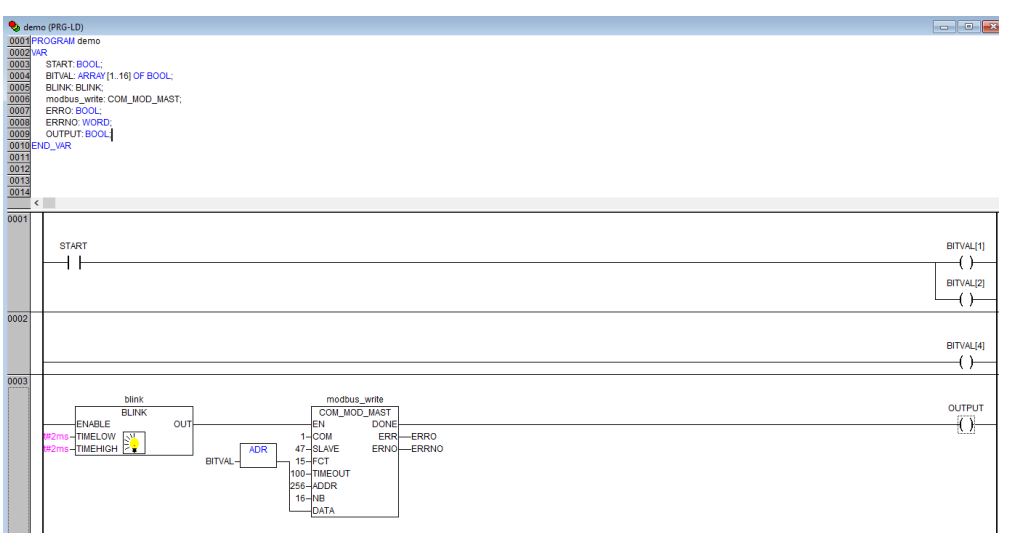

14. Now we want to create one control button for signing the value of "START" from the first network into TRUE. We do this by Visualization -> right click -> Add object -> Write name of the new Visualization as "view" -> OK.

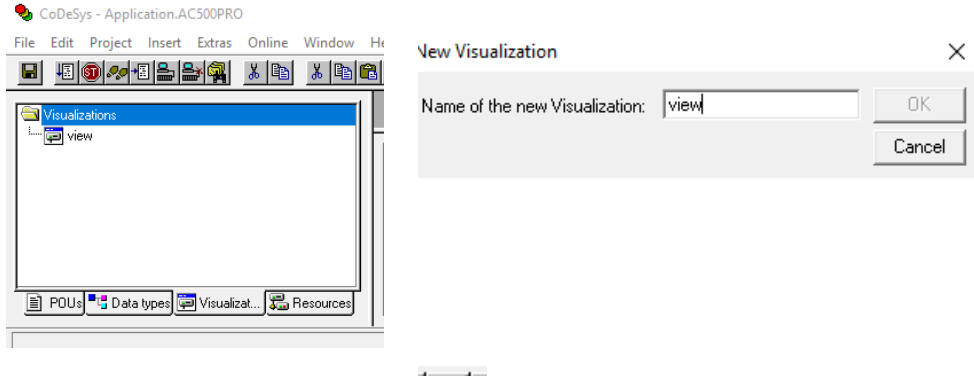

15. We draw a shape as the button  $\frac{\|\textbf{ox}\|_N^{\omega}}{\|\textbf{ox}\|_2^{\omega}}$ -> double click the shape -> Regular Element Configuration -> Input -> check Toggle variable -> insert "demo.START" ->OK.

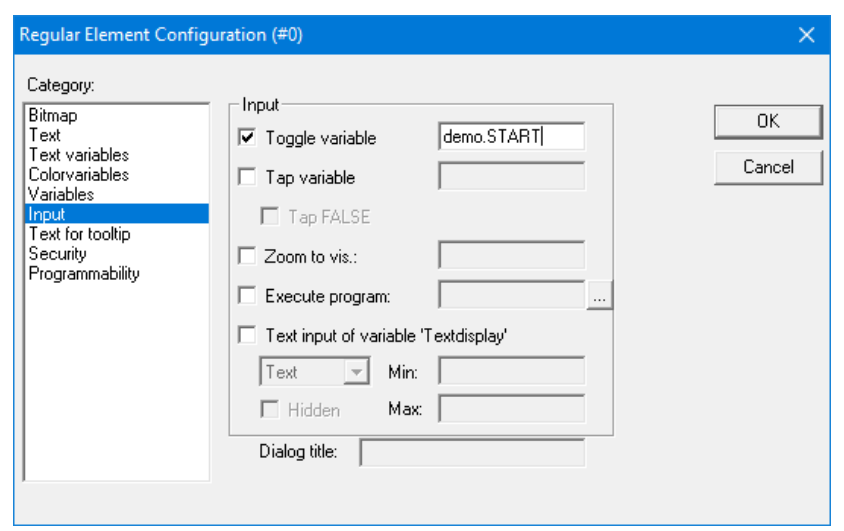

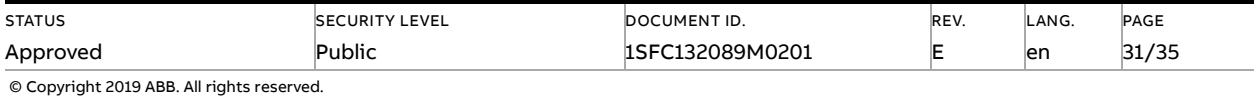

16. We configure this program into task configuration by Resource -> Task configuration -> Right click Task configuration -> Append Task -> Insert t#10ms in Properties in Taskattributes. Then we need to sign our program to this task by right click NewTask-> Append Program Call-> Choose demo(PRG) by clicking the select button in Program Call ->OK.

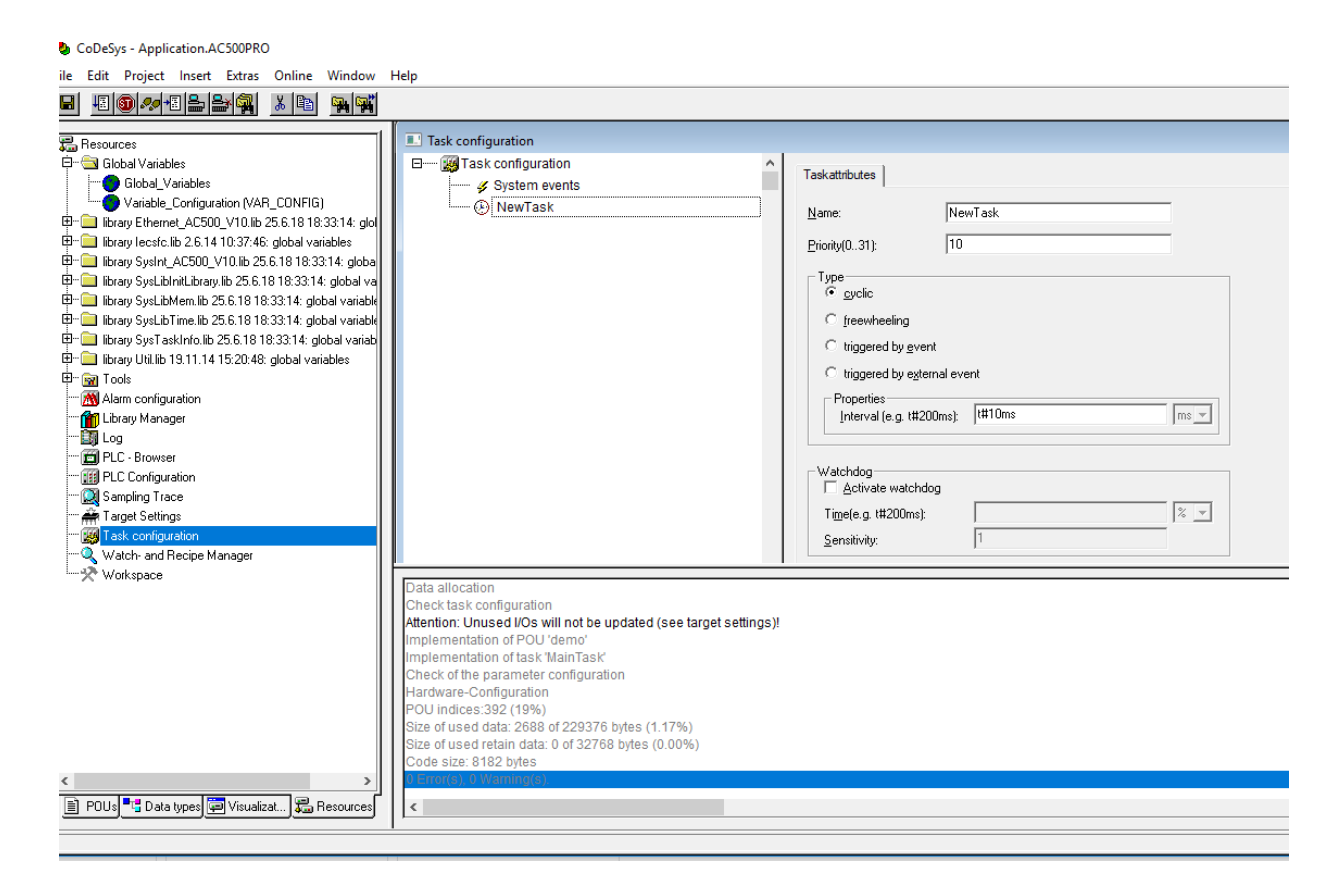

#### 17. Right click on the NewTask and select Append Program Call.

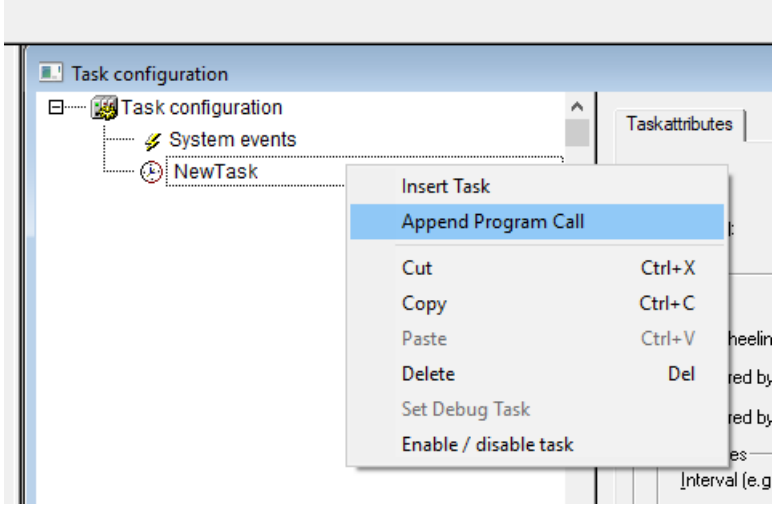

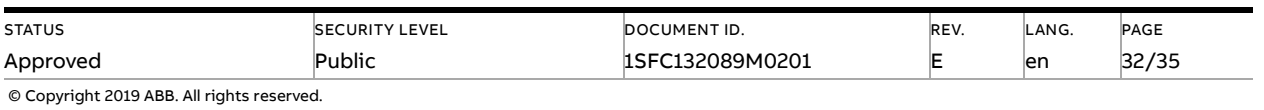

#### 18. Select the demo program call.

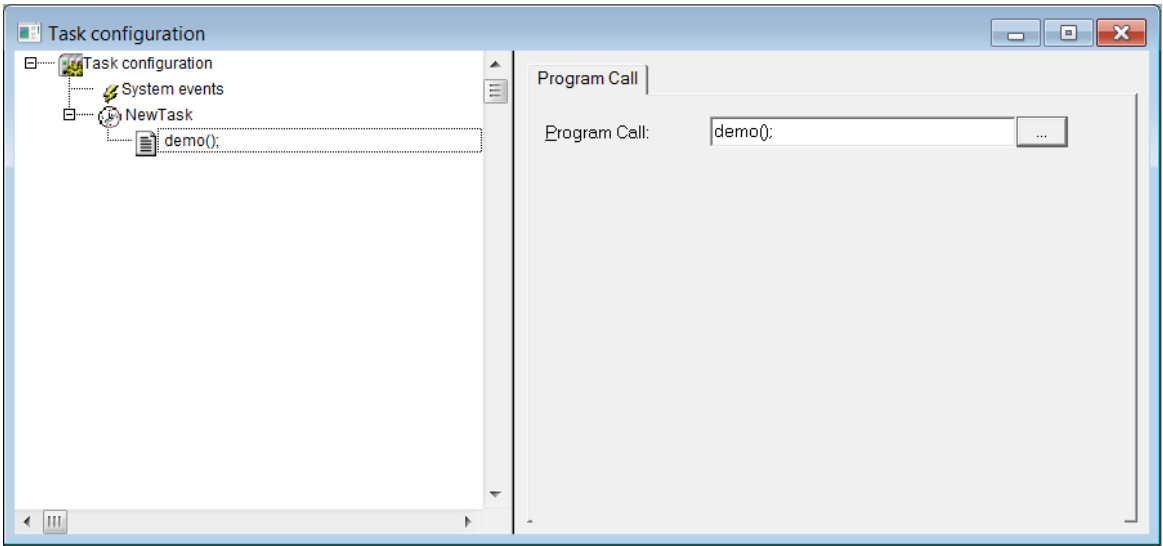

<span id="page-32-0"></span>19. Now we can build the project by Project -> Build. Check again if fieldbus is connected correctly. We can then run the program by pressing ALT+F8 and then F5.

# **7.4. Connect to PLC using TCP/IP**

1. Control the IP address for the device is also correct by right click the device name and then chose communication setting. The IP address should be the address of PLC CPU device.

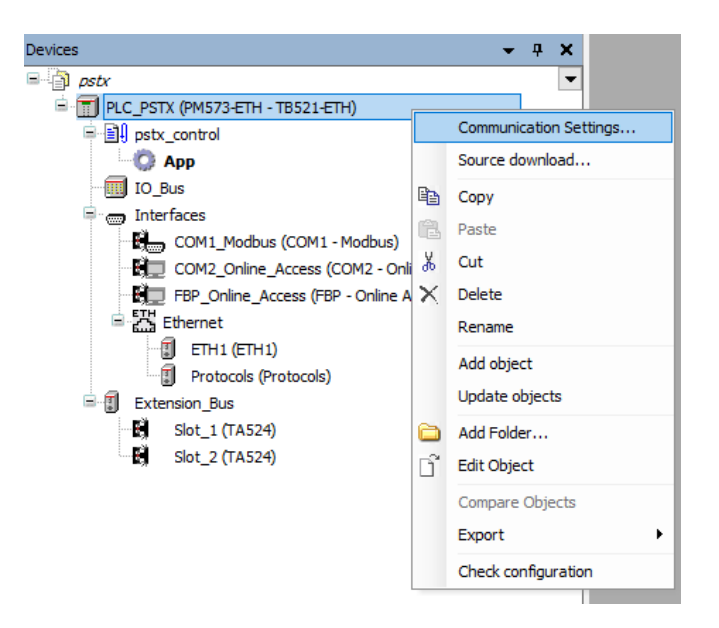

2. Control that the IP address for PC and the PLC is in the same network but not the same IP address. This can be checked by using through Ethernet Properties.

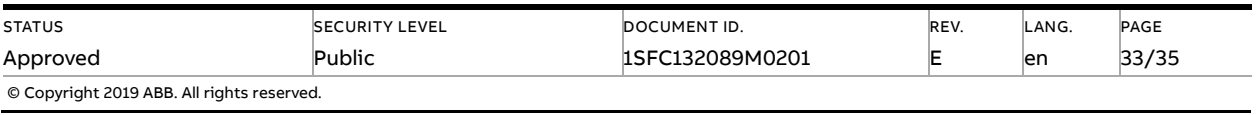

- 3. Click the icon "Login", for building the configuration and checking if configuration is correct.
- 4. If the configuration is correct, a program for building PLC should be opened in the PLC environment, CoDeSys. Automation Builder will ask for downloading PLC configuration. Choose "Update". Automation Builder will confirm that the program has changed.

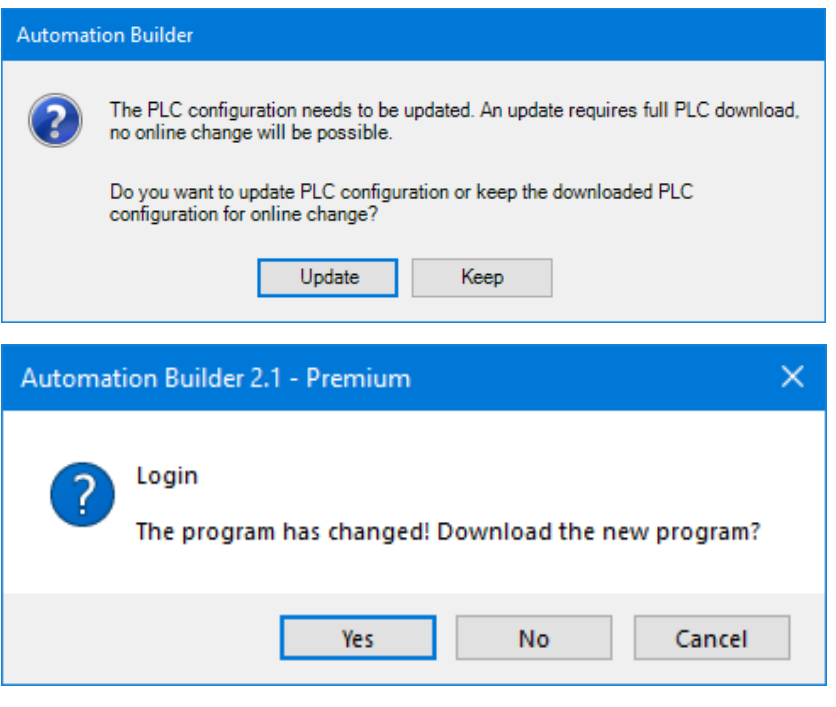

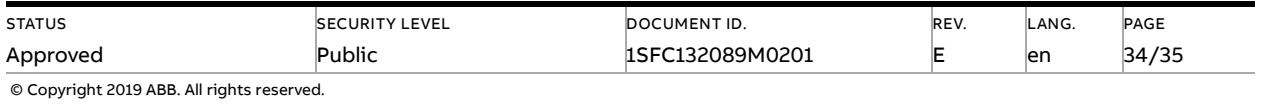

# **7.5. Build and run the PLC demo program**

<span id="page-34-0"></span>Use the key, F11, to build the program once. Login and start project from Automation Builder by clicking Alt+F8 to login the CodeSys. Click yes to login

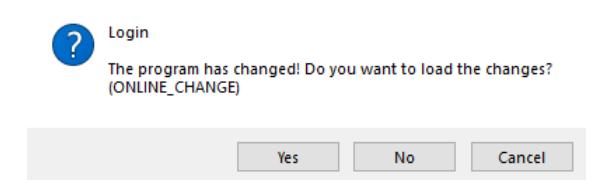

Click F5 to start. Switch to CoDeSys and click Alt+F8 to login demo. The program can be controlled with the view from CodeSys

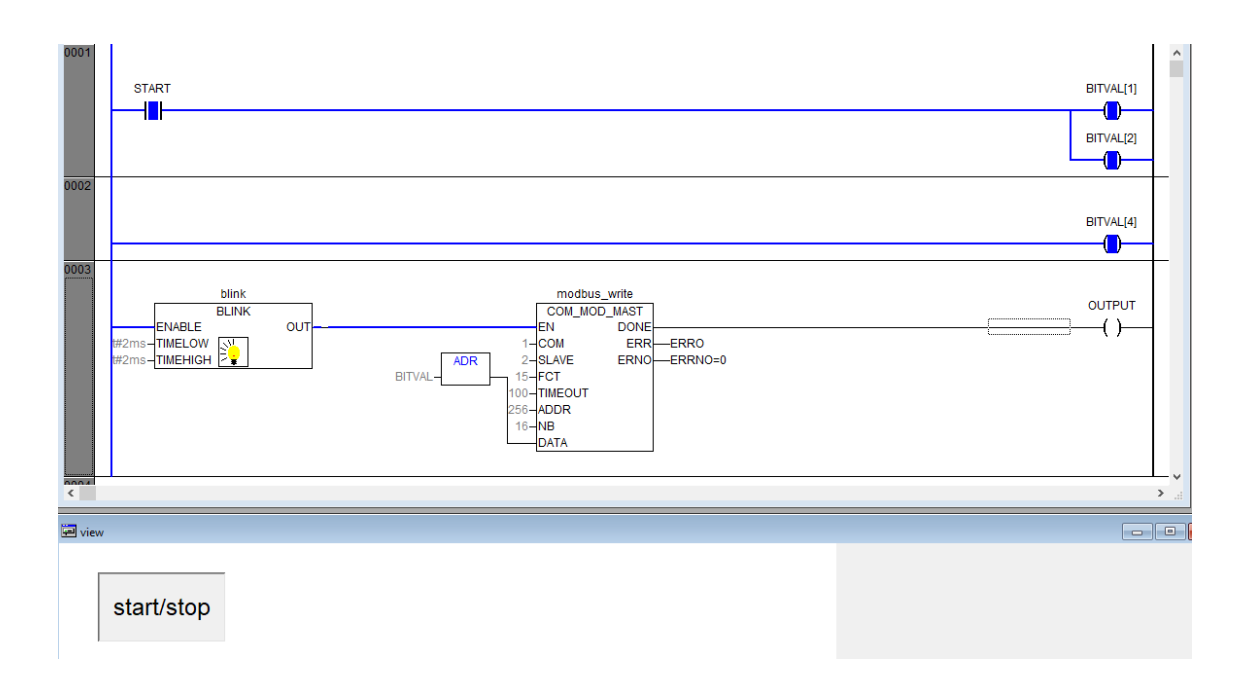

# **8. Contact us**

<span id="page-34-1"></span>For more information, please contact your local ABB representative or visit **<https://new.abb.com/drives/softstarters>**

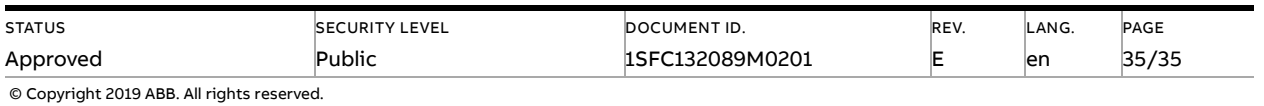